# **S2719HS/S2319HS Dell دليل المستخدم**

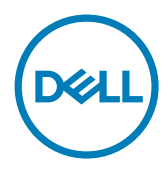

الطراز: **S2319HS/S2719HS**<br>الطراز التنظيمي: **S2319HSt/S2719HSt** 

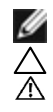

**مالحظة:** تشير المالحظة إلى معلومات هامة تساعدك في االستخدام األفضل للكمبيوتر. **تنبيه: يشير التنبيه إلى إمكانية حدوث تلف باألجزاء المادية أو فقدان البيانات في حالة عدم اتباع التعليمات. تحذير: يشير التحذير إلى إمكانية تلف الممتلكات، أو اإلصابة الشخصية، أو الوفاة.**

**حقوق الطباعة والنشر © لعام 2019-2018 لشركة Inc Dell. أو الشركات التابعة لها. جميع الحقوق محفوظة.** تمثل Dell، وEMC، والعالمات التجارية األخرى، عالمات تجارية خاصة بشركة Inc Dell. أو الشركات التابعة لها. قد تكون العالمات التجارية األخرى بمثابة علامات تجارية تابعة لمالكيها المعنيين.

 $22 - 511$ 

نسخة المراجعة. **01A**

# **المحتويات**

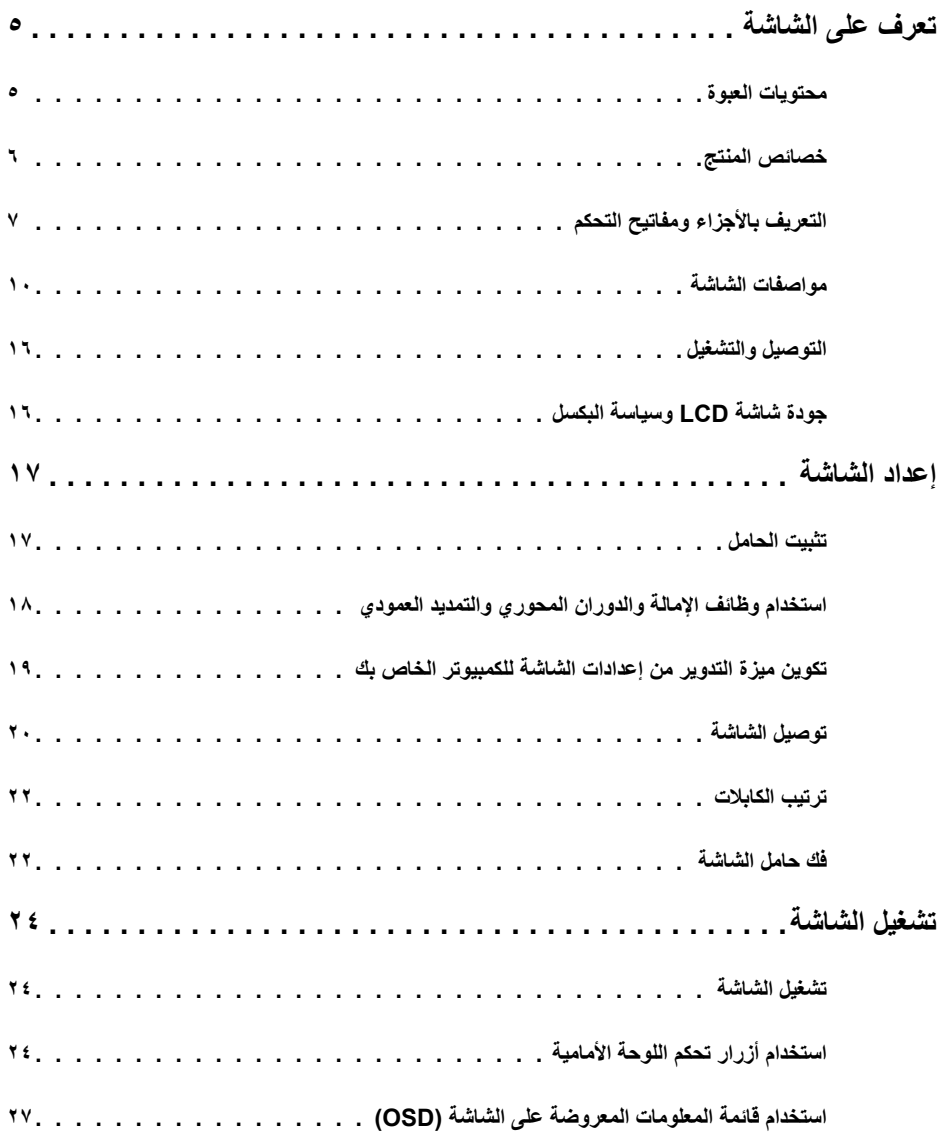

 $\boxed{\text{PELL}}$ 

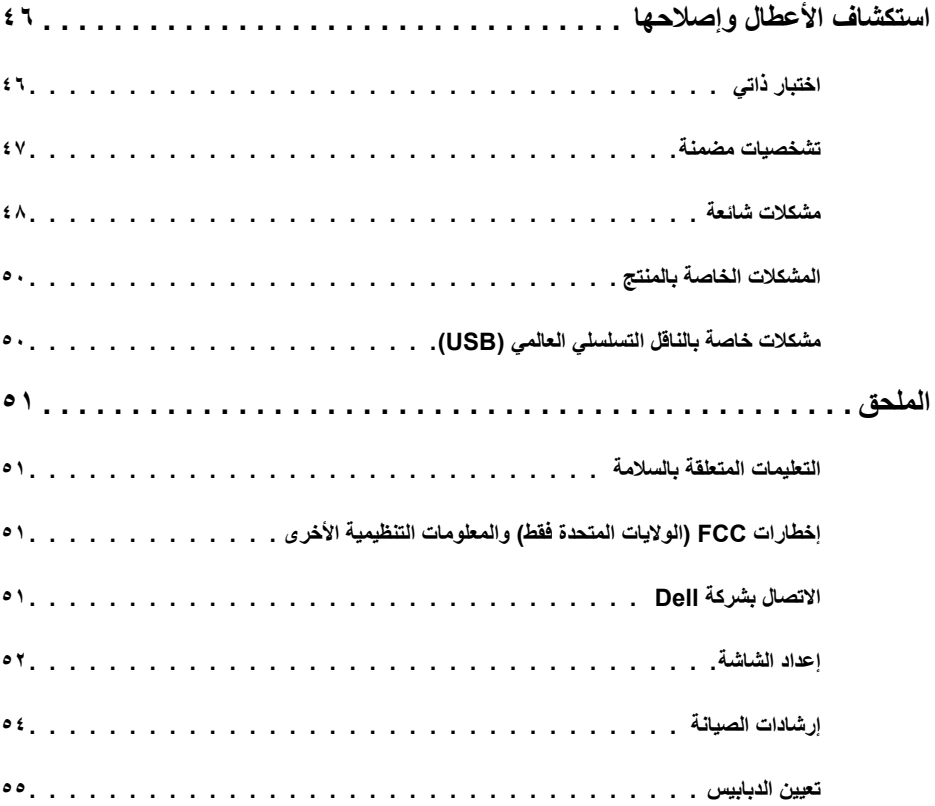

 $\sqrt{2}$ 

## **محتويات العبوة**

<span id="page-4-0"></span>يتم شحن المكونات الموضحة بهذا الجدول مع الشاشة. تجقق من استالم المكونات ومراجعة [Dell Contacting\( االتصال بـ](#page-50-0)  [Dell](#page-50-0) )في حالة عدم العثور على أي من المحتويات.

 **مالحظة:** بعض محتويات العبوة قد تكون اختيارية وربما ال يتم شحنها مع الشاشة. ربما ال تتوفر بعض الخصائص في بعض الدول.

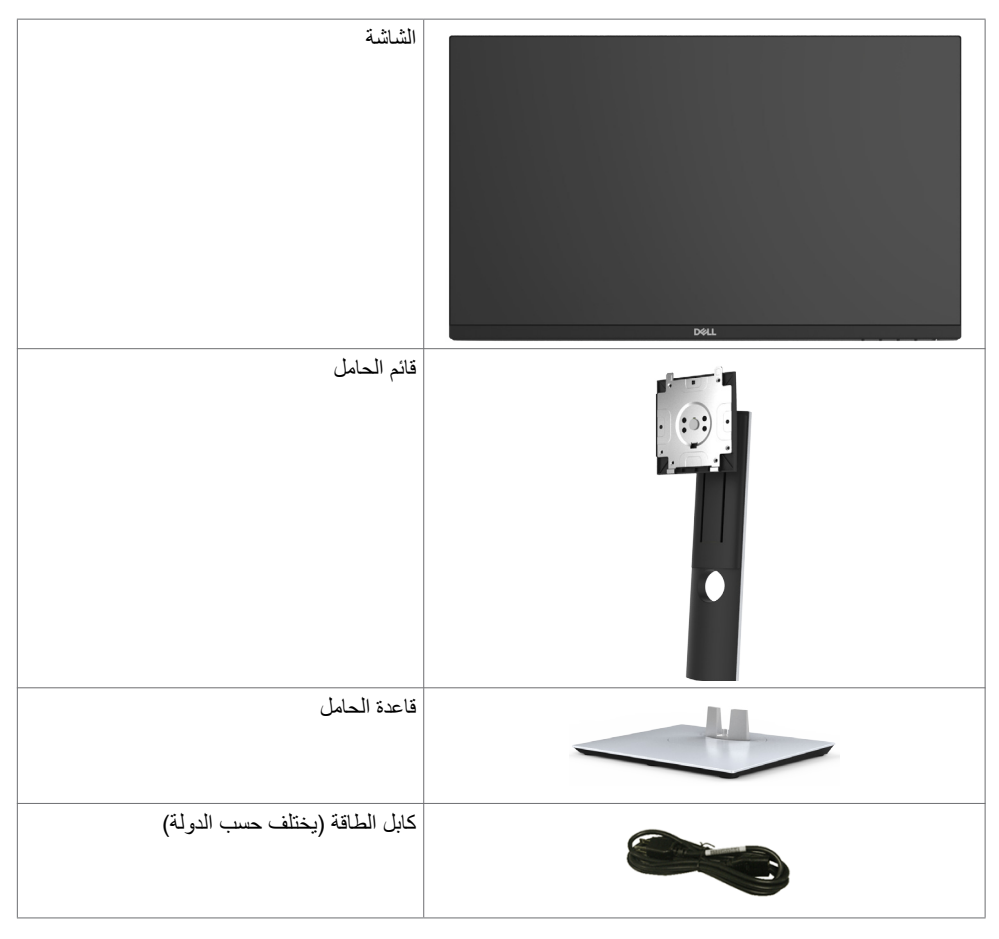

DELL

<span id="page-5-0"></span>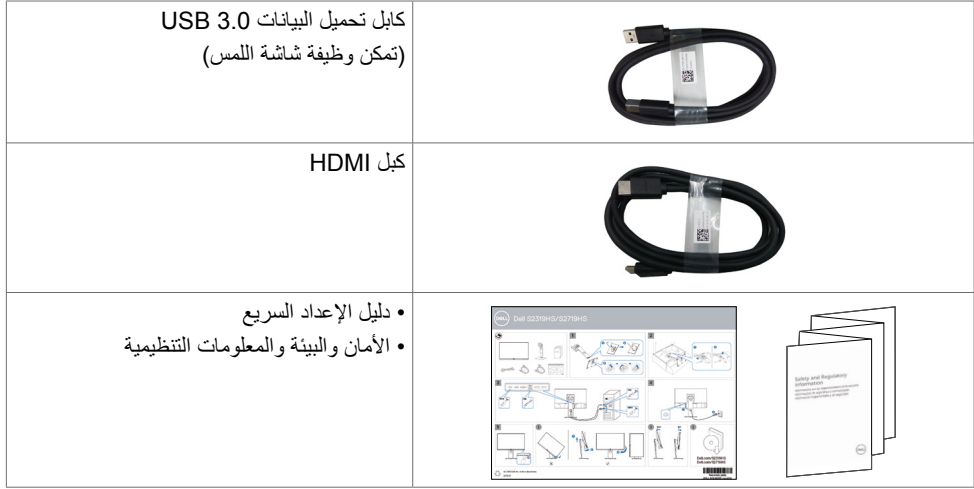

# **خصائص المنتج**

وتتميز الشاشة **HS2719S/HS2319S Dell** بمصفوفة نشطة، وترانزستور رقيق الطبقات )TFT )وشاشة عرض بلورية )LCD )وإضاءة خلفية ومؤشر بيان حالة. ومن بين الخصائص التي تتميز بها الشاشة:

- ُ  طري. **HS2319S:**«شاشة عرض مرئية مقاس 58.4 سم )23.0 بوصة( ,بالقياس الق
	- ُ  طري. **HS2719S:**«شاشة عرض مرئية مقاس 68.6 سم )27 بوصة( ,بالقياس الق
		- دقة تصل إلى 1920 × 1080 )16:9(، مع دعم الشاشة بالكامل في الدقة األقل.
			- سلسلة ألوان كاملة بنسبة .%72
			- تعديل االرتفاع والدوران واإلمالة والوظيفة المحورية.
- حلول تثبيت مرنة عبر حامل قابل للفك والتركيب وفتحات تثبيت مقاس 100 مم متوافقة مع متطلبات جمعية معايير إلكترونيات الفيديو )VESA).
	- إمكانية االتصال الرقمي من خالل منفذ DisplayPort وHDMI.
	- مزود بمنفذ انتقال البيانات إلى الخادم USB وأربعة منافذ انتقال البيانات من الخادم USB.
		- إمكانية التوصيل والتشغيل إذا كان نظامك يدعمها.
	- عمليات ضبط قائمة الخيارات المعروضة على الشاشة )OSD )لإلعداد بسهولة وتحسين أداء الشاشة.
		- فتحة قفل أمان.
			- قفل الحامل.
		- مزودة بـ 4 منافذ USB تدفق تحتي.
- احصل على راحة مضاعفة للعين من خالل الشاشة الخالية من الوميض.  **مالحظة**: ً قد تسبب التأثيرات المحتملة الطويلة األجل النبعاث الضوء األزرق من الشاشة ضررا بالعين يشمل إجهاد العين أو إجهاد العين الناجم عن الأجهزة الرقمية. ميزة ComfortView (العرض المريح) مصممة لتقليل كمية الضوء األزرق المنبعث من الشاشة للحصول على راحة مضاعفة للعين.

**D**&LI

**التعريف باألجزاء ومفاتيح التحكم**

**الجانب األمامي للشاشة**

<span id="page-6-0"></span>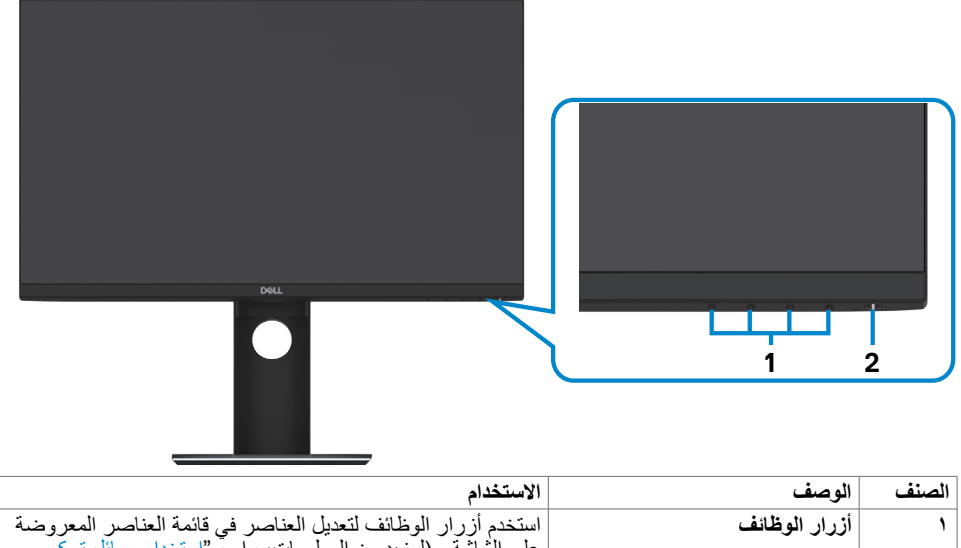

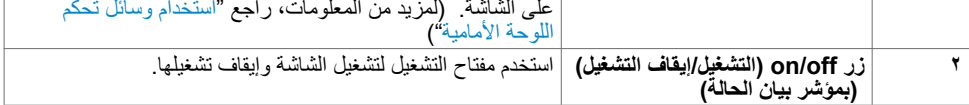

**منظر خلفي**

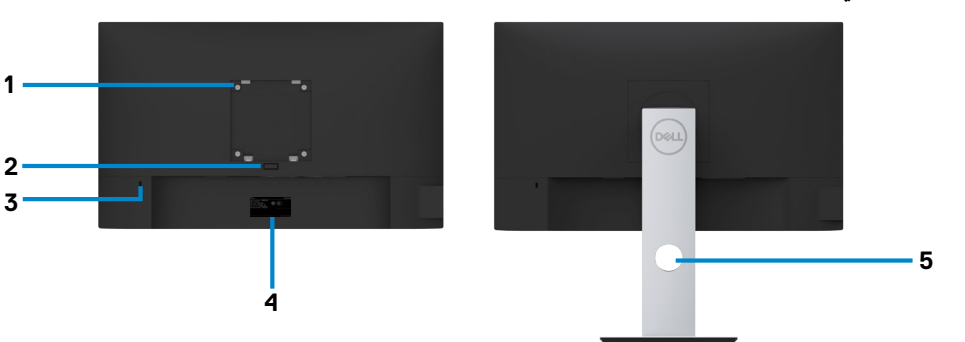

**2 3**

 $($ DELL

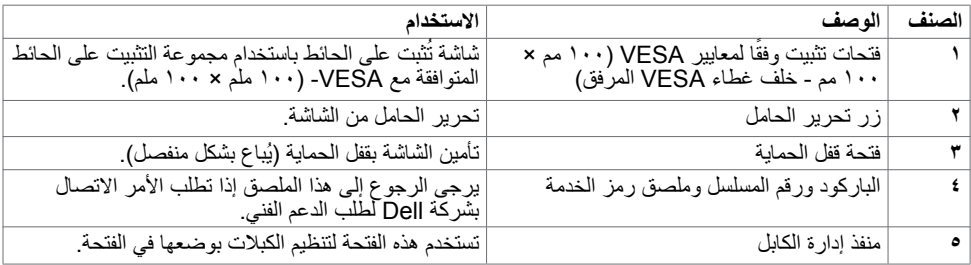

**المنظر الجانبي**

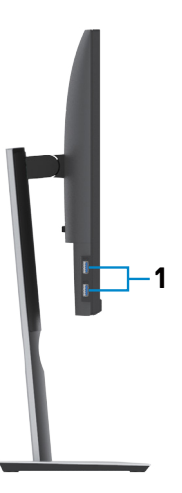

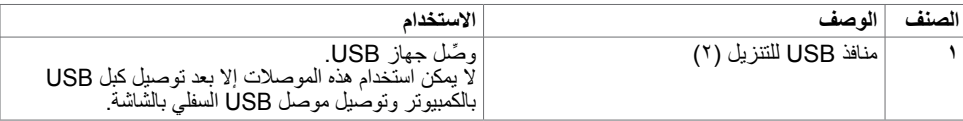

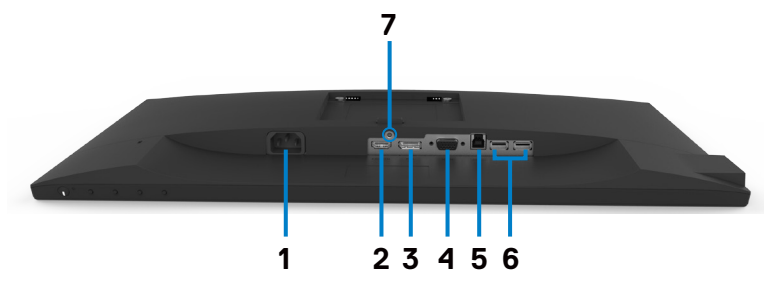

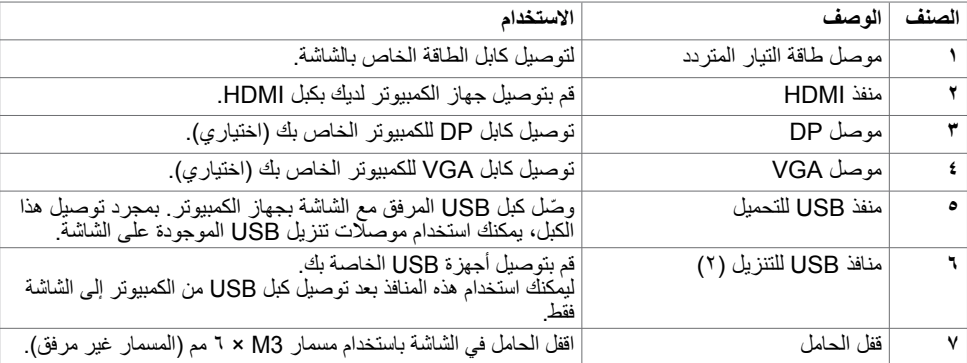

 $\sqrt{QZL}$ 

<span id="page-9-0"></span>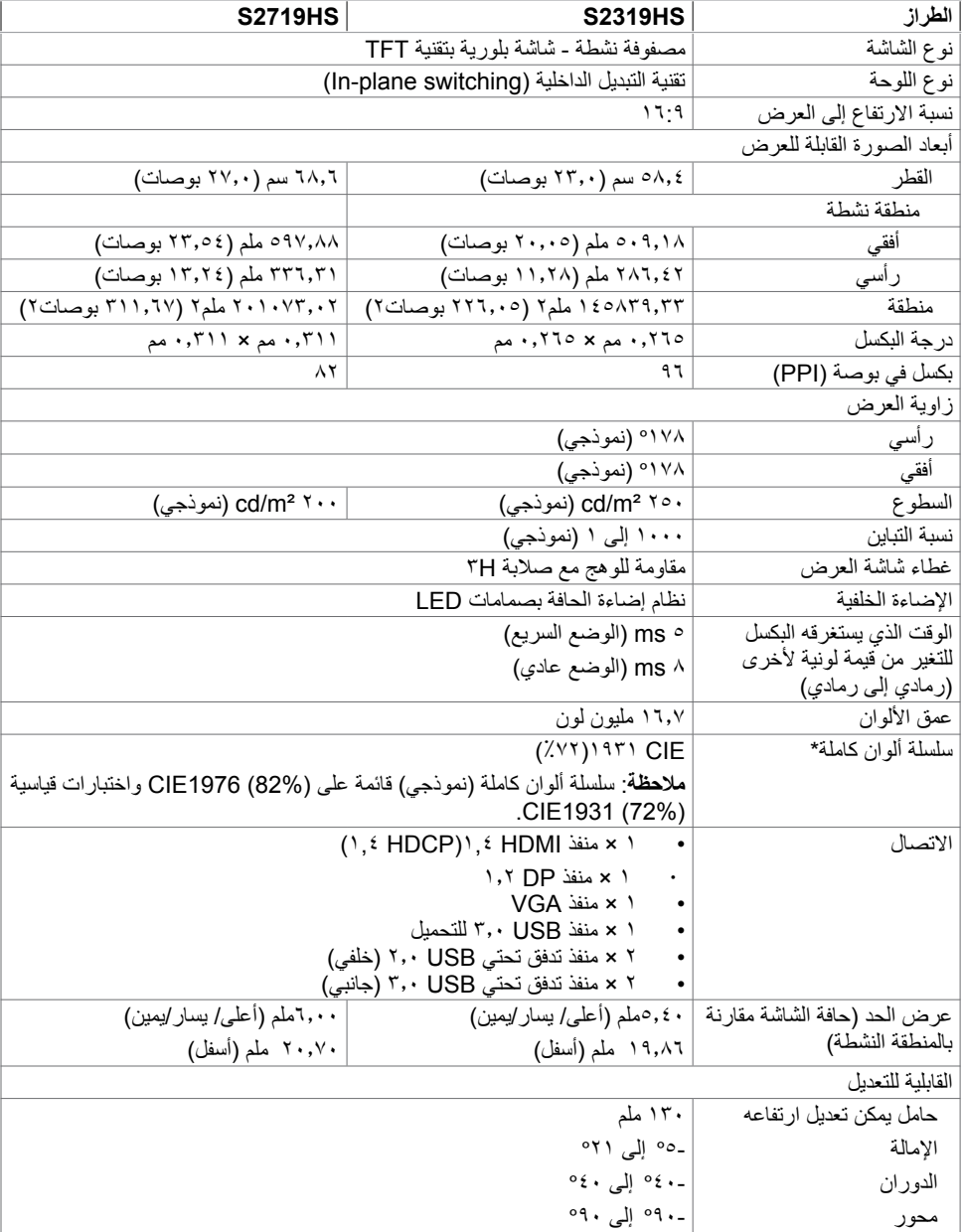

 $(\Omega)$ 

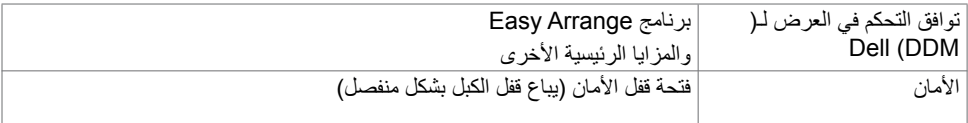

# **مواصفات الدقة**

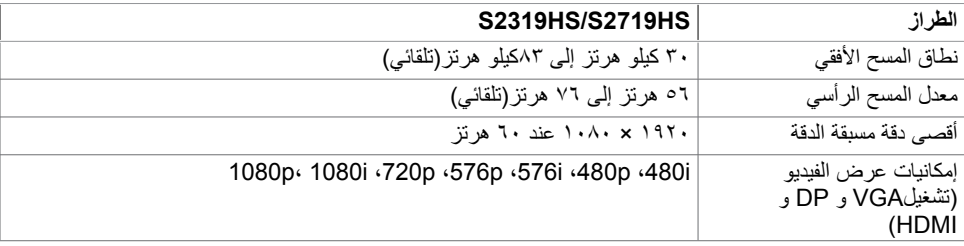

# **ًا أوضاع العرض المعدة مسبق**

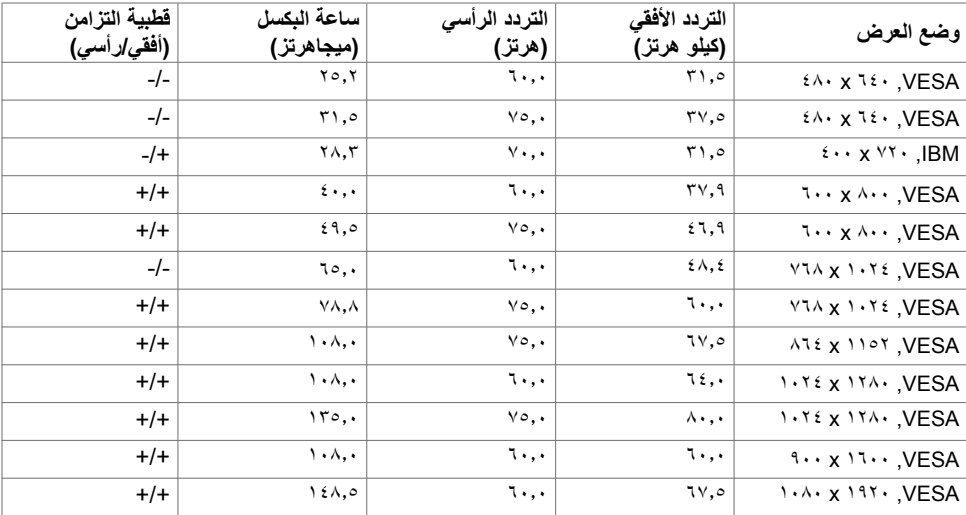

 $(\text{bell})$ 

**الطراز HS2319S/HS2719S** إشارات دخل الفيديو إشارة فيديو رقمية لكل خط تفاضلي. لكل سطر تفاضلي في 100 أوم مقاومة. VGA/HDMI /DP دعم إدخال اإلشارة جهد الدخل/ التردد/التيار من 100 إلى -240 فولت تيار متردد50/ أو 60 هرتز ± 3 هرتز1.5/ أمبير )كحد أقصى( التيار المتدفق 120 فولت: 30 أمبير )كحد أقصى( عند 0 درجة مئوية )تشغيل على البارد( 240 فولت: 60 أمبير )كحد أقصى( عند 0 درجة مئوية )تشغيل على البارد(

### **الخصائص المادية**

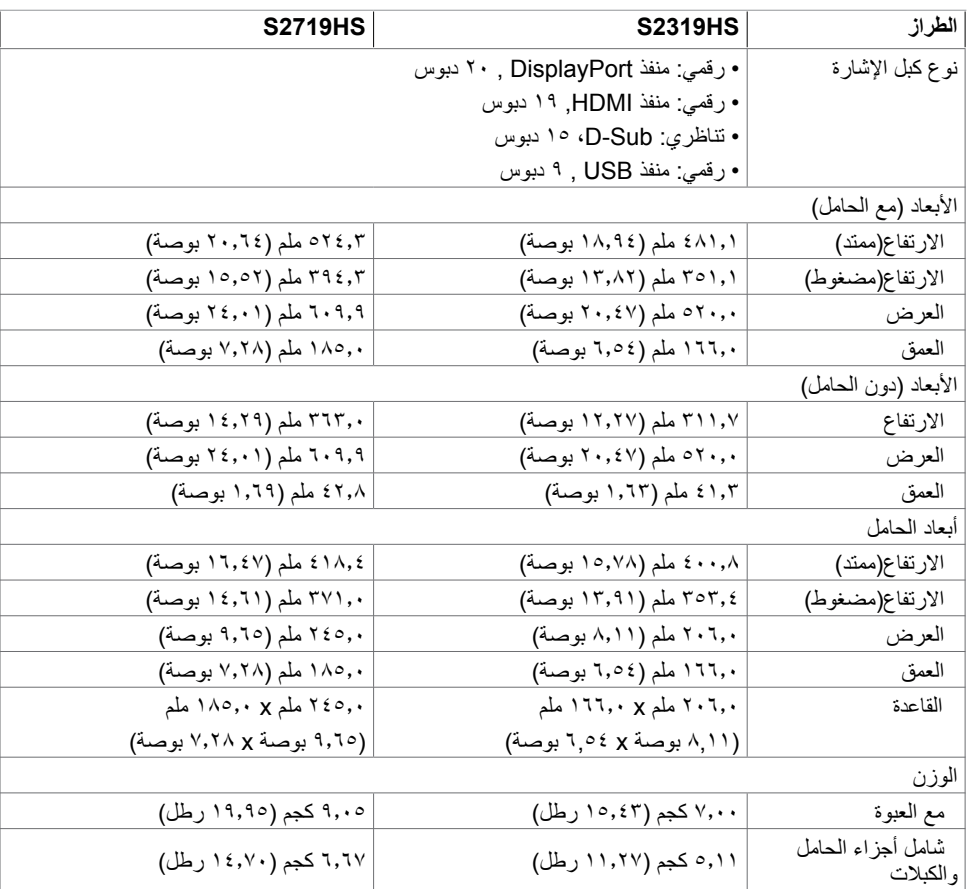

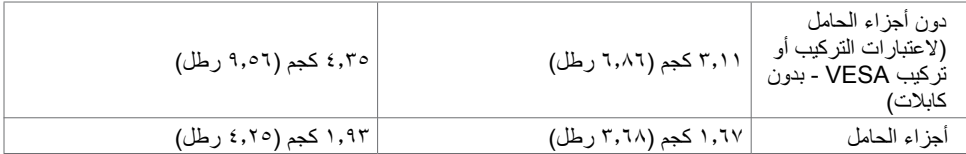

**الخصائص البيئية**

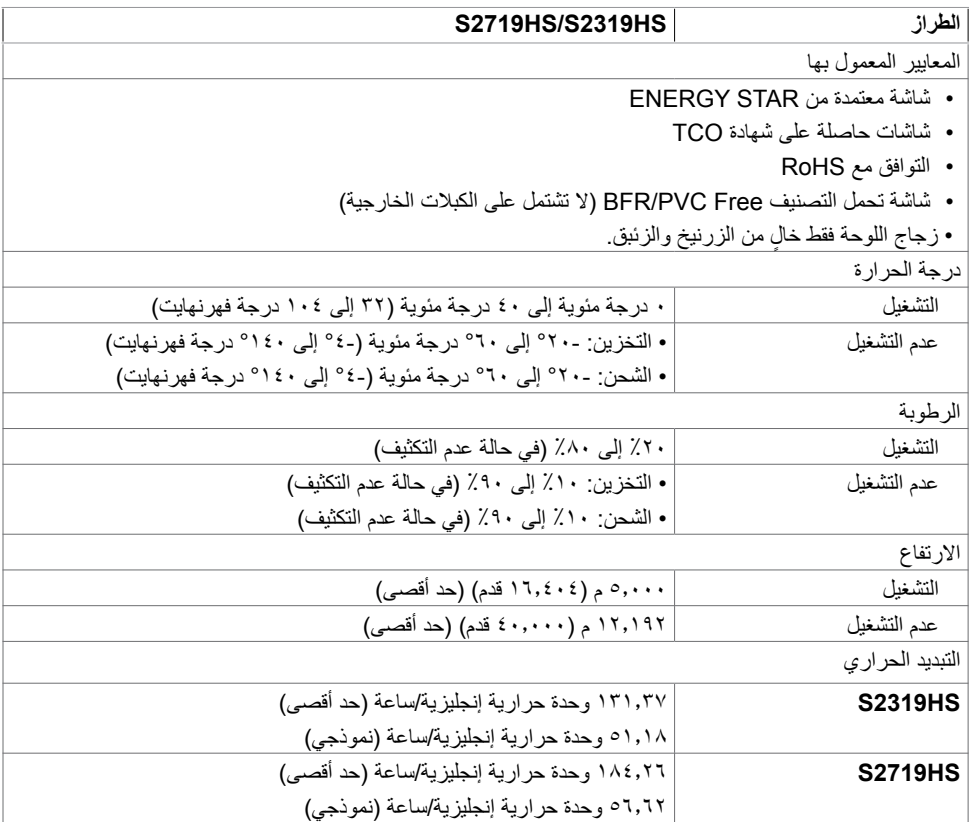

 $(PELL)$ 

## **أوضاع إدارة الطاقة**

<span id="page-13-0"></span>إذا كان لديك بطاقة فيديو أو برنامج مثبت على الكمبيوتر متوافق مع المعيار VESA's DPM - فسيقلل ذلك من استهلاك الطاقة تلقائيًا في حالة عدم الاستخدام. يُشار إلى ذلك بوصع توفير الطاقة! . وفي حال اكتشاف الكمبيوتر اي إدخال من لوحة المفاتيح او ً الماوس أو أية أجهزة إدخال أخرى، فستستأنف الشاشة عملها تلقائيا. يوضح الجدول التالي استهالك الطاقة واإلشارات الخاصة بخاصية التوفير التلقائي للطاقة.

### **S2319HS**

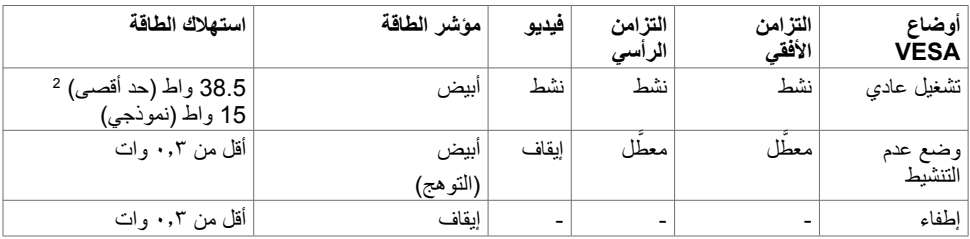

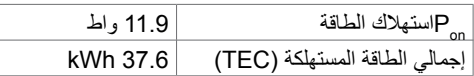

### **S2719HS**

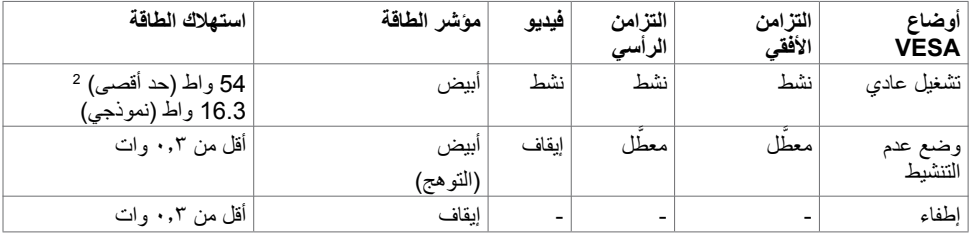

DELL

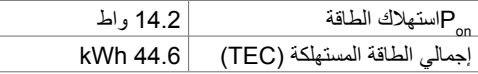

تعمل وظائف الخيارات المعروضة على الشاشة في وضع التشغيل العادي. إذا ضغطت على أي زر في وضع عدم التنشيط، يتم عرض الرسالة التالية:

### **S2319HS**

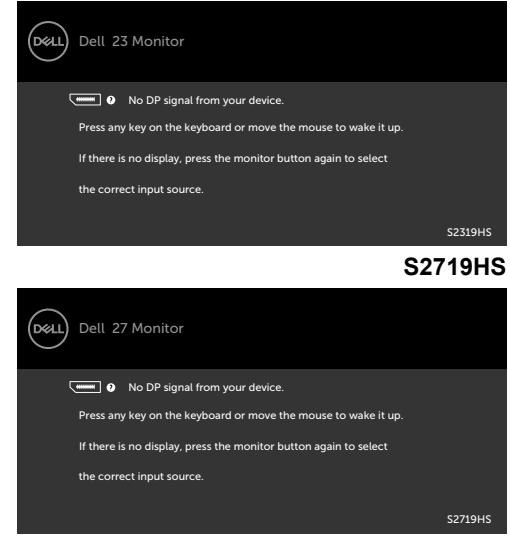

1انعدام استهالك الطاقة في وضع إيقاف التشغيل يمكن فقط تحقيقه عن طريق فصل مهايئ الطاقة من الشاشة. 2 أقصى استهالك للطاقة مع أقصى إشراق ونشاط USB.

هذا المستند لأغراض الاطلاع فحسب، كما أنه يعكس أداء المعمل. قد تختلف طريقة أداء المنتج التابع لك حسب البرامج ً والمكونات واألجهزة الطرفية التي طلبتها وال يوجد أي التزام لتحديث مثل هذه المعلومات. وبناء عليه، ينبغي للمستخدم عدم االعتماد على هذه المعلومات في اتخاذ قرارات بشأن التفاوتات الكهربائية أو خالفها. وال يوجد أي ضمان صريح أو ضمني لدقة المعلومات أو اكتمالها.

تنشيط جهاز الكمبيوتر والشاشة للوصول إلى المعلومات المعروضة على الشاشة.

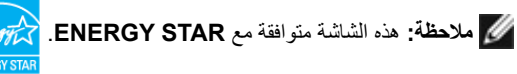

هذا المنتج متوافق مع معيار STAR ENERGY بإعدادات المصنع االفتراضية والتي يمكن استعادتها من خالل وظيفة Factory Reset (إعادة ضبط المصنع) من قائمة OSD. ويؤدي تغيير الإعدادات الافتراضية من المصنع أو تمكين الميزات الأخرى في المنتج إلى زيادة استهلاك الطاقة، الأمر الذي قد يؤدي إلى زيادة استهلاك الطاقة فيما يتعلّق بتصنيف .ENERGY STAR

**مالحظة:**

Pon:استهالك الطاقة في وضع التشغيل كما هو محدد في اإلصدار 8.0 Star Energy.

TEC: استهالك الطاقة اإلجمالي بالكيلو وات في الساعة كما هو محدد في اإلصدار 8.0 Star Energy.

**D**&LI

## **التوصيل والتشغيل**

<span id="page-15-0"></span>يمكنك تثبيت الشاشة في أي جهاز متوافق مع التوصيل والتشغيل. تزود الشاشة نظام الكمبيوتر ببيانات تعريف العرض الممتد )EDID ً ) تلقائيا باستخدام بروتوكوالت قناة عرض البيانات )DDC )حتى يتمكن الكمبيوتر من تهيئة نفسه وتهيئة إعدادات ً الشاشة. تتم معظم عمليات تثبيت الشاشة تلقائي[ا،](#page-23-0) ومن ثم يمكنك تحديد إعدادات مختلفة إذا كنت ترغب في ذلك. لمزيد من المعلومات حول تغيير إعدادات الشاشة، راجع [تشغيل الشاشة](#page-23-0).

# **جودة شاشة LCD وسياسة البكسل**

من الطبيعي أثناء عملية تصنيع شاشة LCD أن تصبح وحدة بكسل واحدة أو أكثر ثابتة وفي حالة غير متغيرة يصعب رؤيتها وال تؤثر على جودة أو إمكانية استخدام الشاشة. للمزيد من المعلومات عن سياسة بكسل شاشة LCD، يمكنك الرجوع إلى موقع الدعم الخاص بشركة Dell على: www.dell.com/support/monitors

**D**<sup></sup>

<span id="page-16-0"></span>**تثبيت الحامل مالحظة:** يتم فصل قائم الحامل وقاعدته عند شحن الشاشة من المصنع. **مالحظة:** ال تنطبق هذه اإلرشادات إال على تركيب الحامل المشحون مع الشاشة. فإذا كنت تقوم بتركيب حامل اشتريته من أي مصدر آخر, فاتبع تعليمات التركيب المرفقة مع الحامل.

### لتركيب حامل الشاشة:

- **1** استخدم التعليمات المطبوعة على صندوق التغليف، أزل الحامل من الوسادة التي تحميه.
- **2** قم بمحاذاة األلسنة الموجودة على قاعدة الحامل مع الفتحات الموجودة على رافعة الحامل، ثم مرر رافعة الحامل في القاعدة الحامل.
	- **3** افتح المزالق في أسفل قاعدة الحامل، ثم قم بإحكام البرغي بلفه في اتجاه عقارب الساعة، ومن ثم أغلق المزالق.

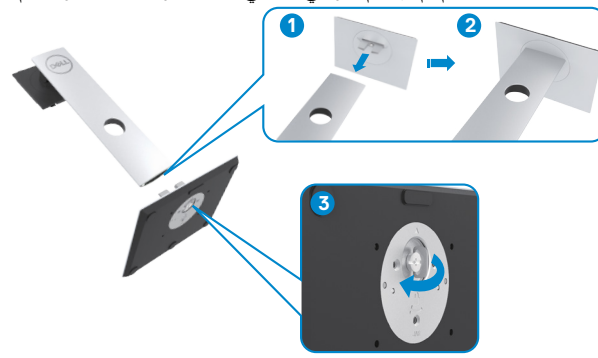

4 ارفع الغطاء للوصول إلى منطقة التركيب VESA في الجزء الخلفي من الشاشة.

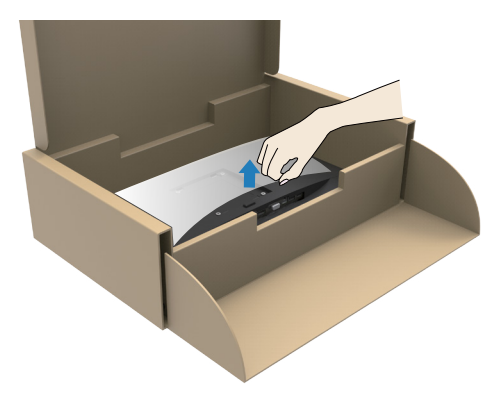

<span id="page-17-0"></span>ِّب مجموعة الحامل بالشاشة. 5 رك  **أ.** قم بمحاذاة األلسنة الموجودة في أعلى تجميع الحامل وإدخالها داخل الفتحات الموجودة في الجزء الخلفي من الشاشة. **ب.** اضغط على الحامل نحو األسفل حتى تسمع صوت طقطقة تدل على ثباته في مكانه.

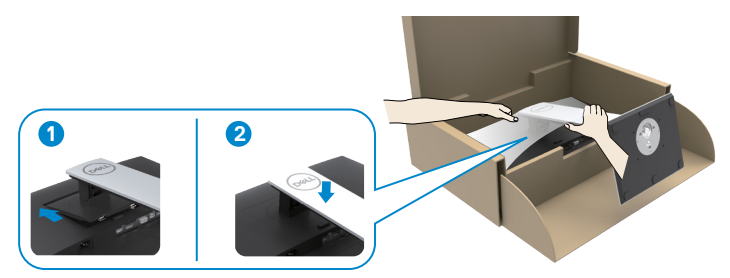

**6** ارفع الشاشة مع الحامل وضعه فيها. **تنبيه:** لف الشاشة بحرص لتفادي انزالقها أو سقوطها.

# **استخدام وظائف اإلمالة والدوران المحوري والتمديد العمودي**

 **مالحظة:** ال تنطبق هذه اإلرشادات إال على تركيب الحامل المشحون مع الشاشة. فإذا كنت تقوم بتركيب حامل اشتريته من أي مصدر آخر, فاتبع تعليمات التركيب المرفقة مع الحامل.

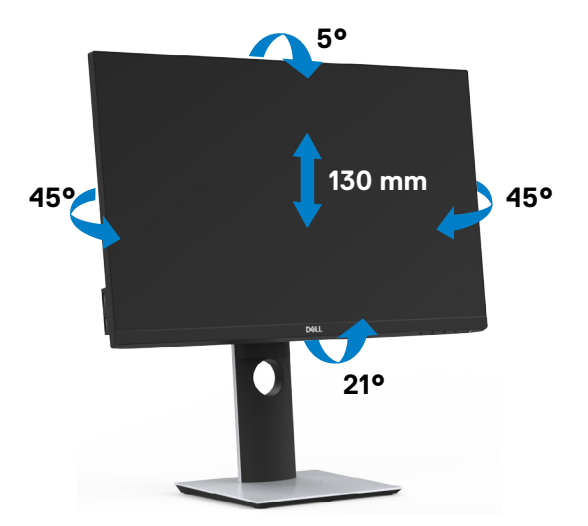

DELI

مع إرفاق الحامل مع الشاشة، يمكنك إمالة الشاشة لزاوية العرض األكثر إراحة.

# **تدوير الشاشة**

<span id="page-18-0"></span>تحذير : قبل تدوير الشاشة، تأكد أن الشاشة ممدودة عموديًا، ثم قم بإمالة الشاشة إلى الخلف إلى أقصى زاوية .  $\Delta$ سيُجنب هذا حدوث أي تلف محتمل للحافة السفلية للشاشة.

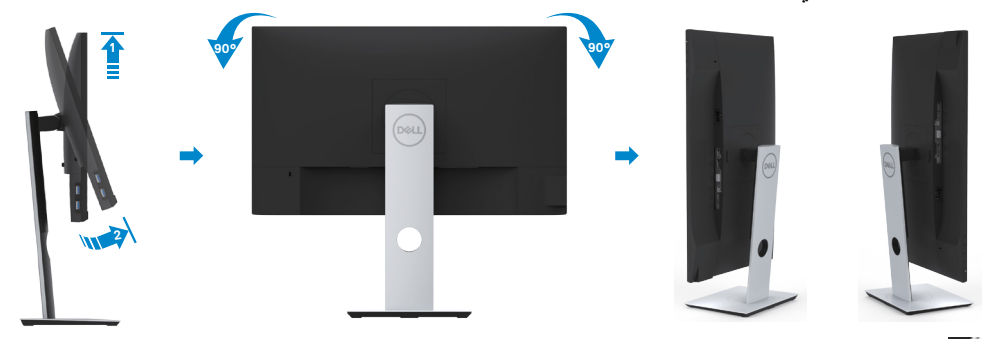

**مالحظة:** الستخدام وظيفة Rotation Display" تدوير الشاشة" )منظر أفقي مقابل رأسي( مطلوب برنامج تشغيل محدث للرسومات لكمبيوتر Dell غير المرفق مع هذه الشاشة. لتنزيل برنامج الرسومات، انتقل إلى .www support/com.dell وانظر القسم Download بخصوص Drivers Video للحصول على آخر تحديثات برنامج التشغيل.

**مالحظة:** عندما تكون في وضع منظر رأسي، يمكنك تجربة إجراء تنزيل درجة في التطبيقات المليئة بالرسومات (ألعاب ثلاثية الأبعاد، إلخ.)

تكوين ميزة التدوير من إعدادات الشاشة للكمبيوتر الخاص بك بعد تدوير شاشتك، يتعين عليك إكمال اإلجراء أدناه لضبط إعدادات شاشة التدوير لنظامك. **مالحظة:** إذا كنت تستخدم الشاشة مع كمبيوتر غير Dell، يتعين عليك االنتقال إلى موقع الويب الخاص ببرنامج تشغيل الرسومات أو موقع الويب الخاص بالشركة المصنعة للكمبيوتر للحصول على معلومات عن تدوير "المحتويات" على شاشتك. لضبط إعدادات شاشة التدوير: .1 انقر بزر الماوس األيمن فوق سطح المكتب وانقر فوق خصائص )Properties). .2 حدد عالمة تبويب إعدادات )Settings )وانقر فوق زر متقدم )Advanced). .3 إذا كان لديك بطاقة رسومات AMD، حدد عالمة التبويب تدوير واضبط التدوير المفضل. .4 إذا كان لديك بطاقة رسومات nVidia، انقر فوق عالمة التبويب nVidia، في العمود األيسر وحدد NVRotate، ثم حدد التدوير المفضل. .5 إذا كان لديك بطاقة رسومات Intel®، حدد عالمة تبويب الرسومات Intel، انقر فوق خصائص الرسومات، حدد عالمة التبويب تدوير، ثم اضبط التدوير المفضل لديك. **مالحظة:** إذا لم ترى خيار التدوير أو كان ال يعمل بشكل صحيح، انتقل إلى موقع الويب. .support /com.dell.www وقم بتنزيل أحدث برنامج تشغيل لبطاقة الرسومات الخاصة بك.

**DEL** 

# <span id="page-19-0"></span>**تـْوِ صـديـلْ الشّمـاشـة**<br>هـ **تحذير:** قبل الشروع في تنفيذ أي من الإجراءات الواردة في هذا القسم، يرجى اتباع التعليمات المتعلقة بالسلامة. لتوصيل الشاشة بالكمبيوتر، اتبع الخطوات التالية:<br>1\_ قد بابقاف تشغيل الكميبوتر الخاص بك **1** قم بإيقاف تشغيل الكمبيوتر الخاص بك.

- **2** ِّ وصل كابل USB/DP-DP/HDMI/VGA من الشاشة إلى الكمبيوتر.
	- 3 قم بتشغيل الشاشة.
- 4اختر مصدر الدخل الصحيح من قائمة التعليمات الظاهرة على الشاشة وقم بتشغيل الكمبيوتر.

# **توصيل كابلHDMI**

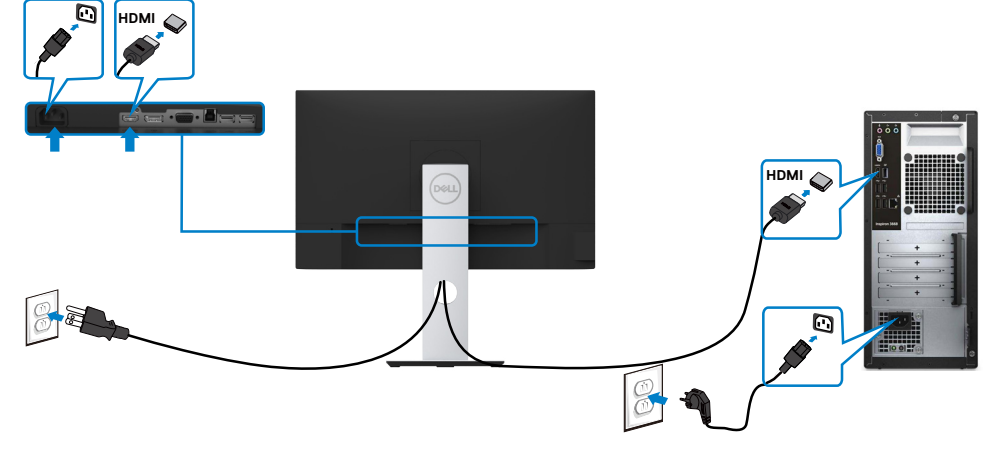

**توصيل كابل DP( اختياري(**

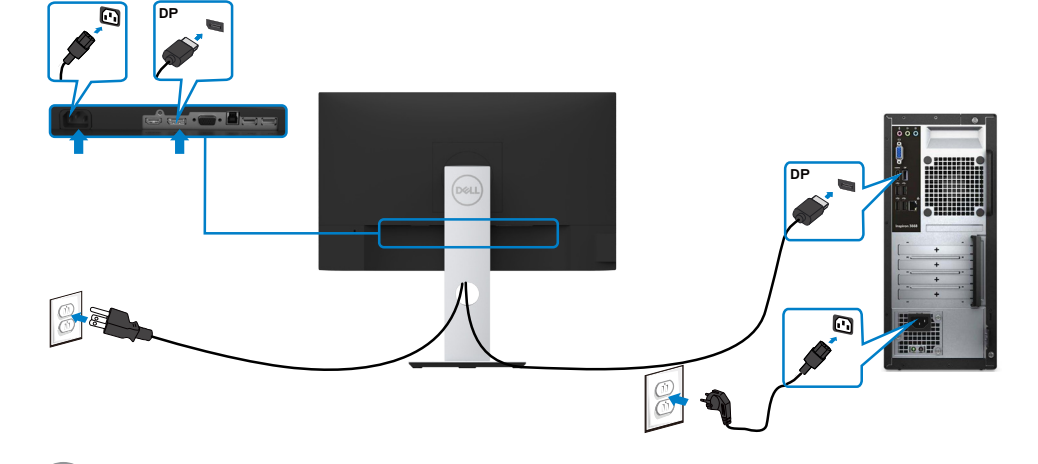

DELL

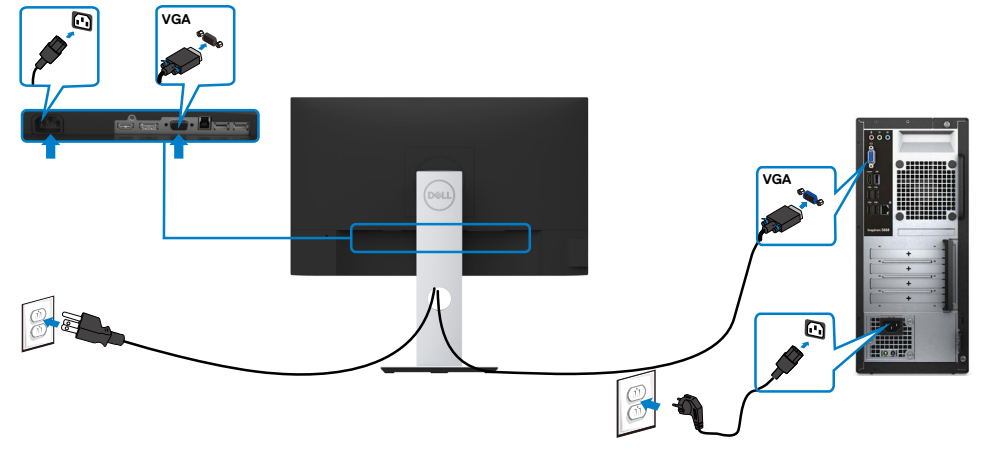

**توصيل كبل USB**

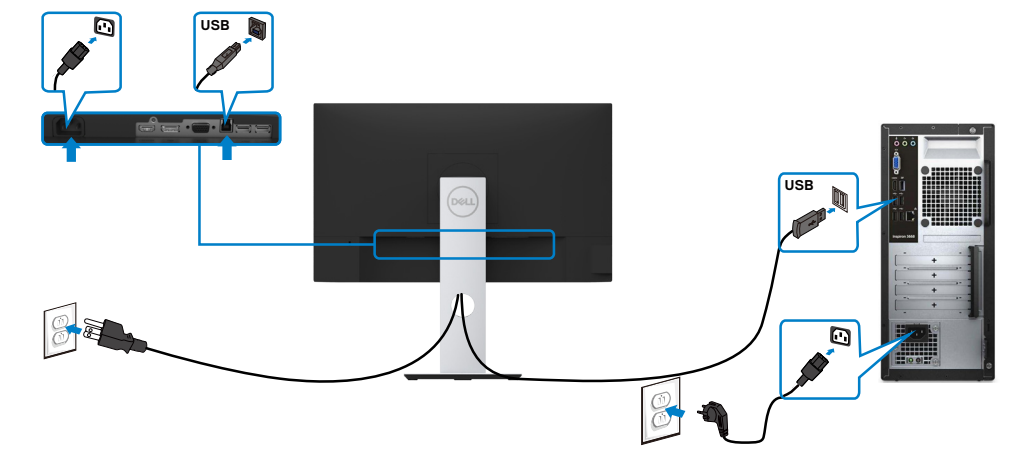

 $\int$ DELL

# **ترتيب الكابالت**

<span id="page-21-0"></span>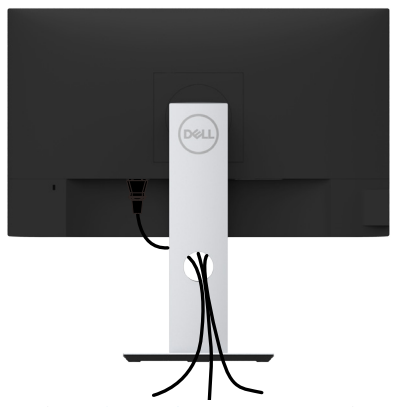

بعد إرفاق جميع الكبلات اللازمة بالشاشة والكمبيوتر، ([راجع توصيل شاشة العرض](#page-19-0) لمرفق الكبل) تنظيم جميع الكابلات كما هو موضح أعاله.

# **فك حامل الشاشة**

**تنبيه: لمنع حدوث خدوش لشاشة LCD أثناء إزالة الحامل، تأكد من وضع الشاشة على سطح ناعم ونظيف.** Λ **مالحظة:يسري اإلجراء التالي على الحامل االفتراضي. إذا اشتريت أي حامل آخر، فراجع الوثائق المرفقة بالحامل**  Ø **لتركيبه.**

لفك الحامل، اتبع ما يلي:

- **1** ضع الشاشة على قطعة قماش أو وسادة ناعمة.
- **2** اضغط مع االستمرار على زر تحرير الحامل.
	- **3** ارفع الحامل ألعلى ثم انزعه من الشاشة.

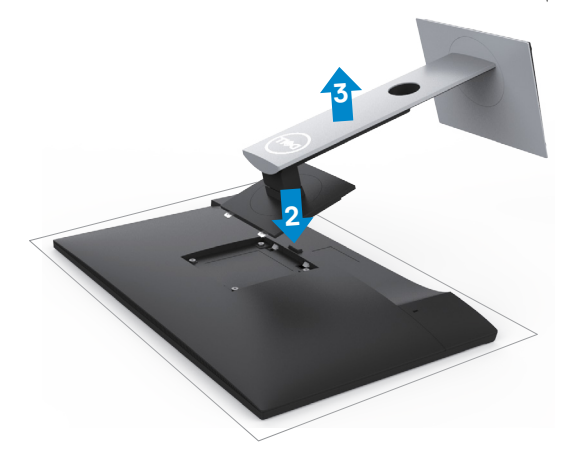

DELI

**التثبيت على الحائط )اختياري)**

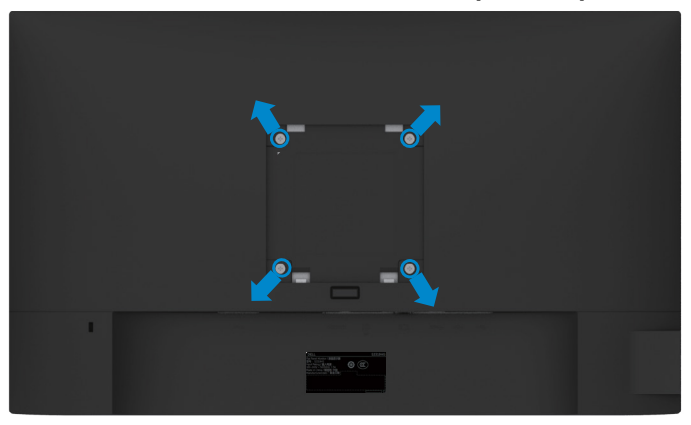

**مالحظة:** استخدم براغي 4M مقاس 10 مم لتثبيت الشاشة في مجموعة التثبيت بالحائط.

راجع التعليمات المرفقة بمجموعة التثبيت بالحائط المتوافقة مع VESA.

- **1** ضع الشاشة على قطعة قماش أو وسادة ناعمة على منضدة مسطحة ثابتة.
	- **2** قم بإزالة الحامل.
- **3** استخدم مفك براغي Phillips متصالب الرأس لفك البراغي األربعة التي تحكم تثبيت الغطاء البالستيكي.
	- **4** قم بتركيب ماسك التثبيت من مجموعة تثبيت الحائط إلى الشاشة.
	- **5** ً قم بتركيب الشاشة على الجدار متبعا التعليمات التي تأتي مع عدة التركيب بالحائط.

 **مالحظة:** لالستخدام فقط مع كتيفة تثبيت في الحائط معتمدة من UL أو CSA أو مدرجة في GS بقدرة على حمل 3.11 كجم (S۲۳۱۹HS)/٤,٣٥/(S٢٣١٩ كجم (S٢٧١٩HS) على الأقل.

DELI

**تشغيل الشاشة**

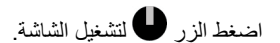

<span id="page-23-0"></span>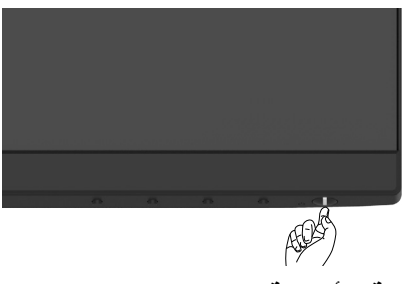

# **استخدام أزرار تحكم اللوحة األمامية**

استخدم أزرار التحكم الموجودة على الجزء األمامي للشاشة لضبط خصائص الصورة المعروضة. وعند استخدام تلك األزرار ً لضبط عناصر التحكم، تعرض الخيارات المعروضة على الشاشة قيما رقمية للخصائص أثناء تغييرها.

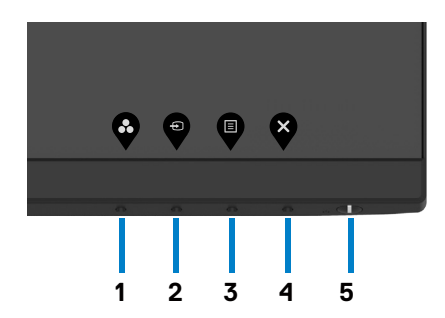

DELL

يوضح الجدول التالي أزرار اللوحة األمامية:

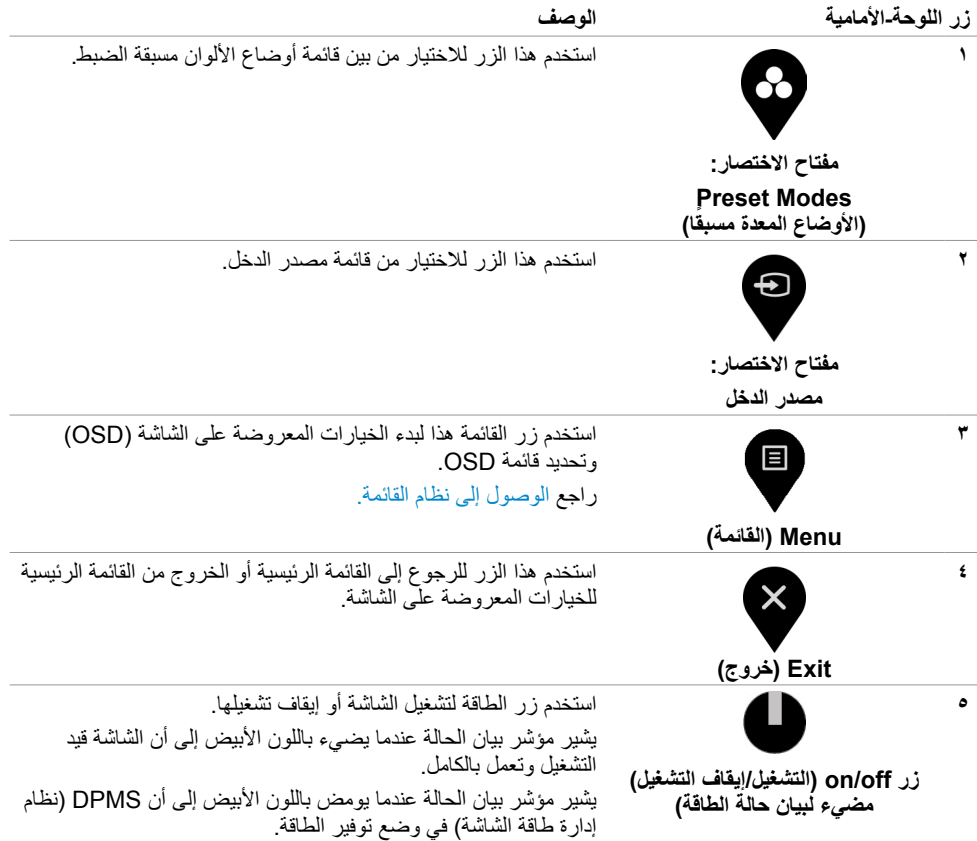

 $(PELL)$ 

# **زر اللوحة‐األمامية**

استخدم الأزرار في مقدمة الشاشة لضبط إعدادات الصورة.

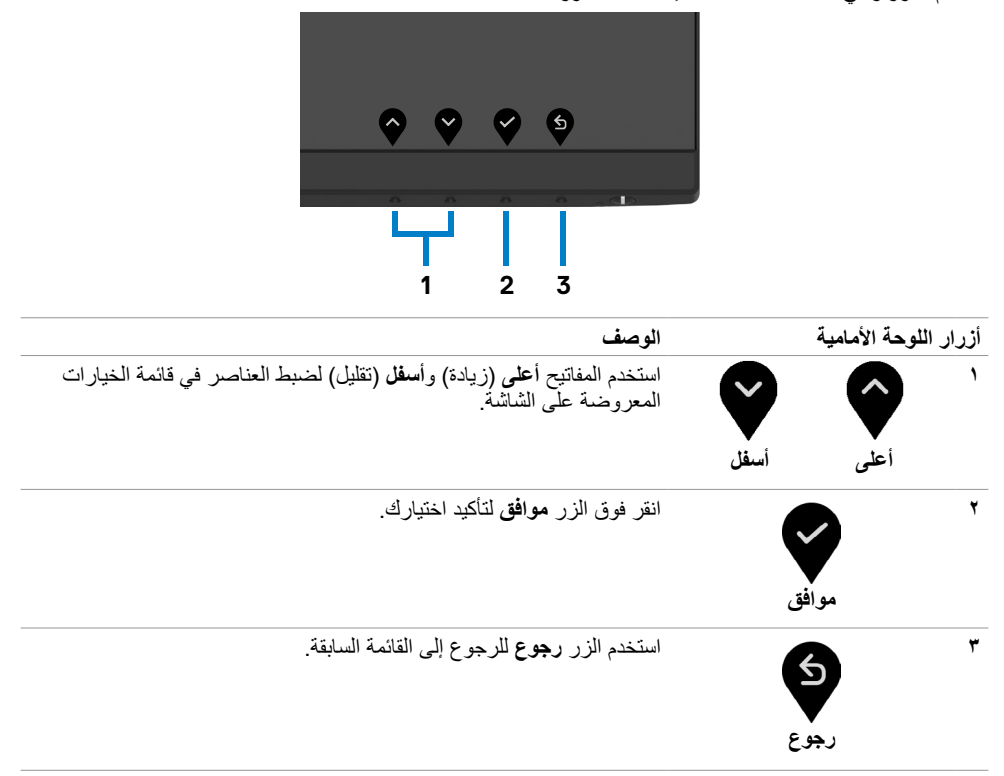

DELL

# **استخدام قائمة المعلومات المعروضة على الشاشة )OSD)**

**الوصول إلى نظام القائمة**

<span id="page-26-0"></span> **مالحظة:** يتم حفظ التغييرات التي تجريها باستخدام قائمة OSD ً تلقائيا في كل مرة تنتقل فيها إلى عنصر قائمة آخر، أو تخرج من قائمة OSD، أو تنتظر فيها قائمة OSD حتى تختفي.

**1** ادفع الزر لبدء قائمة الخيارات المعروضة على الشاشة وعرض القائمة الرئيسية.

### **S2319HS**

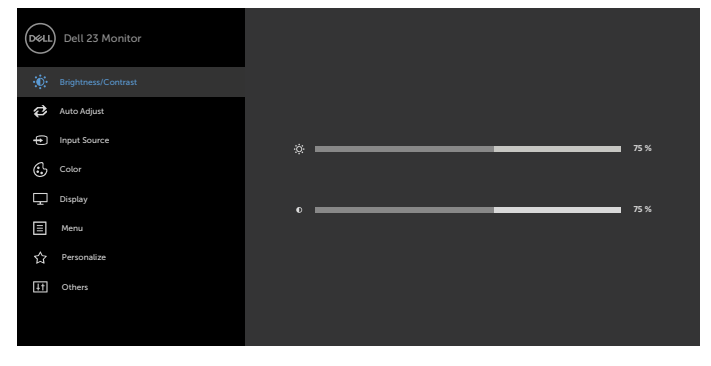

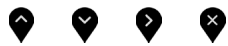

### **S2719HS**

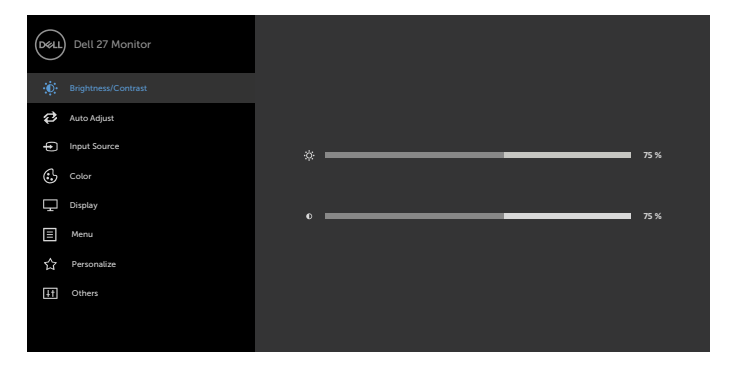

 $\bullet$   $\bullet$  $\bullet$   $\bullet$  **2** اضغط على الزرين و للتنقل بين الخيارات. أثناء االنتقال من أيقونة ألخرى يتم تظليل اسم الخيار. **3** اضغط على الزر أو أو مرة واحدة لتنشيط الخيار المظلل.

**4** اضغط على الزرين و لتحديد المعلمة المطلوبة.

DELL

<span id="page-27-0"></span>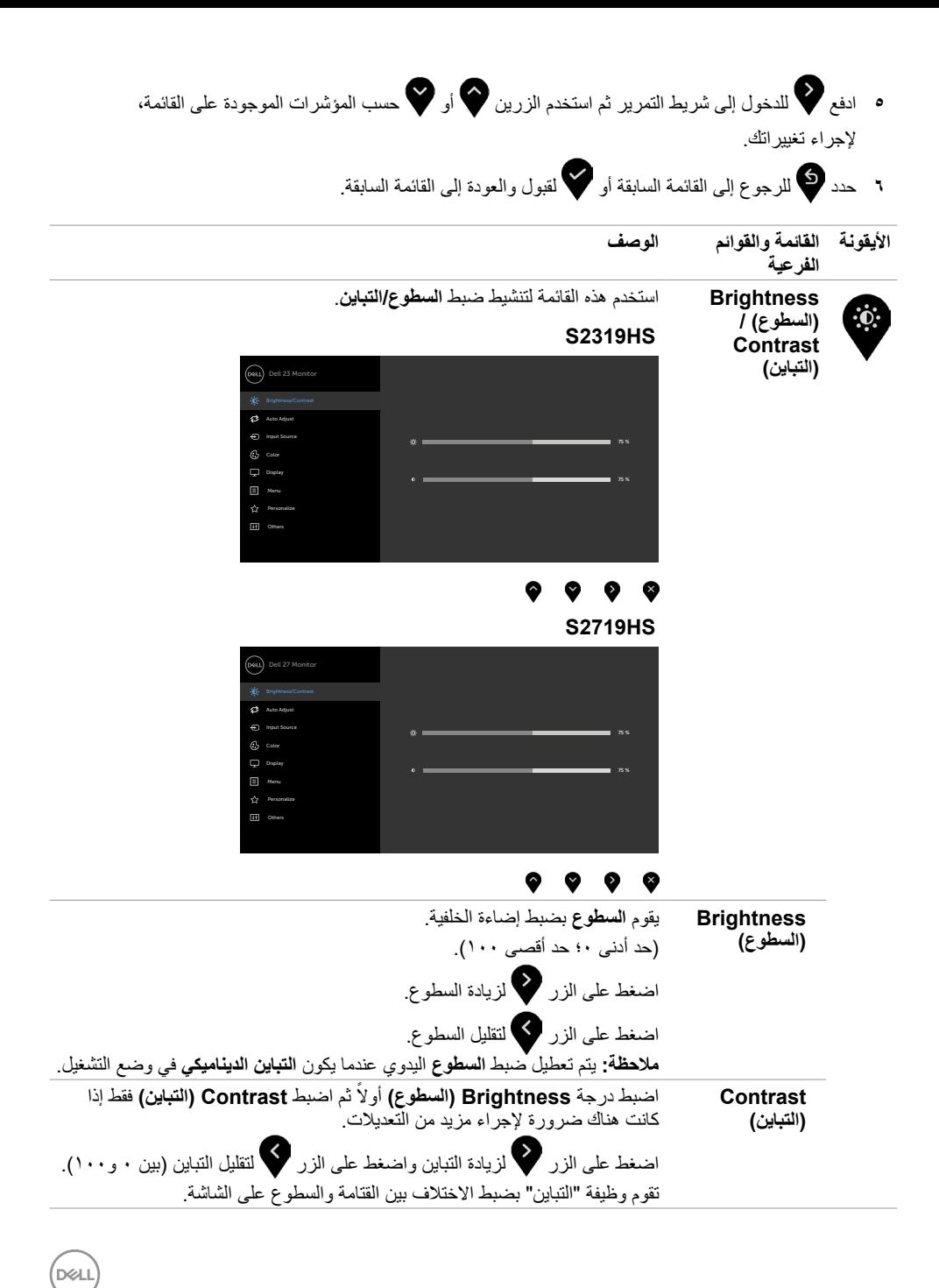

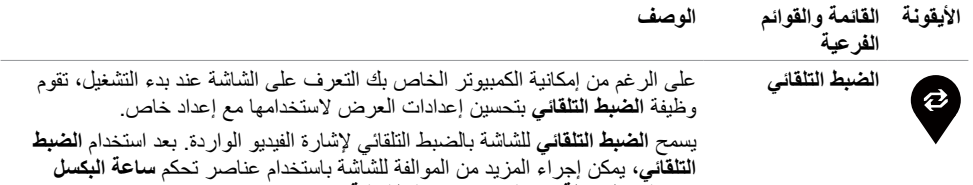

)رديئة( و**المرحلة** )دقيقة( ضمن قائمة **الشاشة**

**S2319HS** 

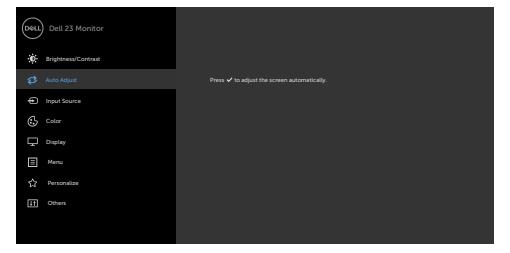

 $\bullet\hspace{0.2cm} \bullet\hspace{0.2cm} \bullet\hspace{0.2cm} \bullet$  $\bullet$ 

**S2719HS** 

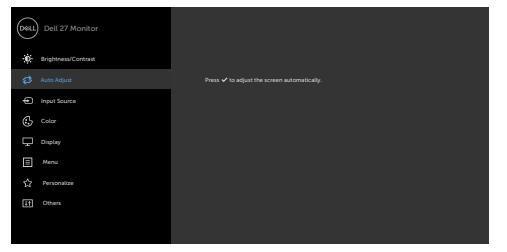

 $\bullet\hspace{0.2cm} \bullet\hspace{0.2cm} \bullet\hspace{0.2cm} \bullet\hspace{0.2cm} \bullet\hspace{0.2cm} \bullet$ 

ً يظهر مربع الحوار التالي على شاشة سوداء وتقوم الشاشة تلقائيا بالضبط على اإلدخال الحالي:

Auto adjustment in progress...

**مالحظة:** في معظم األحيان، يُنتج **الضبط التلقائي** أفضل صورة للتكوين. **مالحظة: يتوفر خيار ميزة الضبط التلقائي** فقط عند توصيل الشاشة باستخدام كابل VGA.

<span id="page-29-0"></span>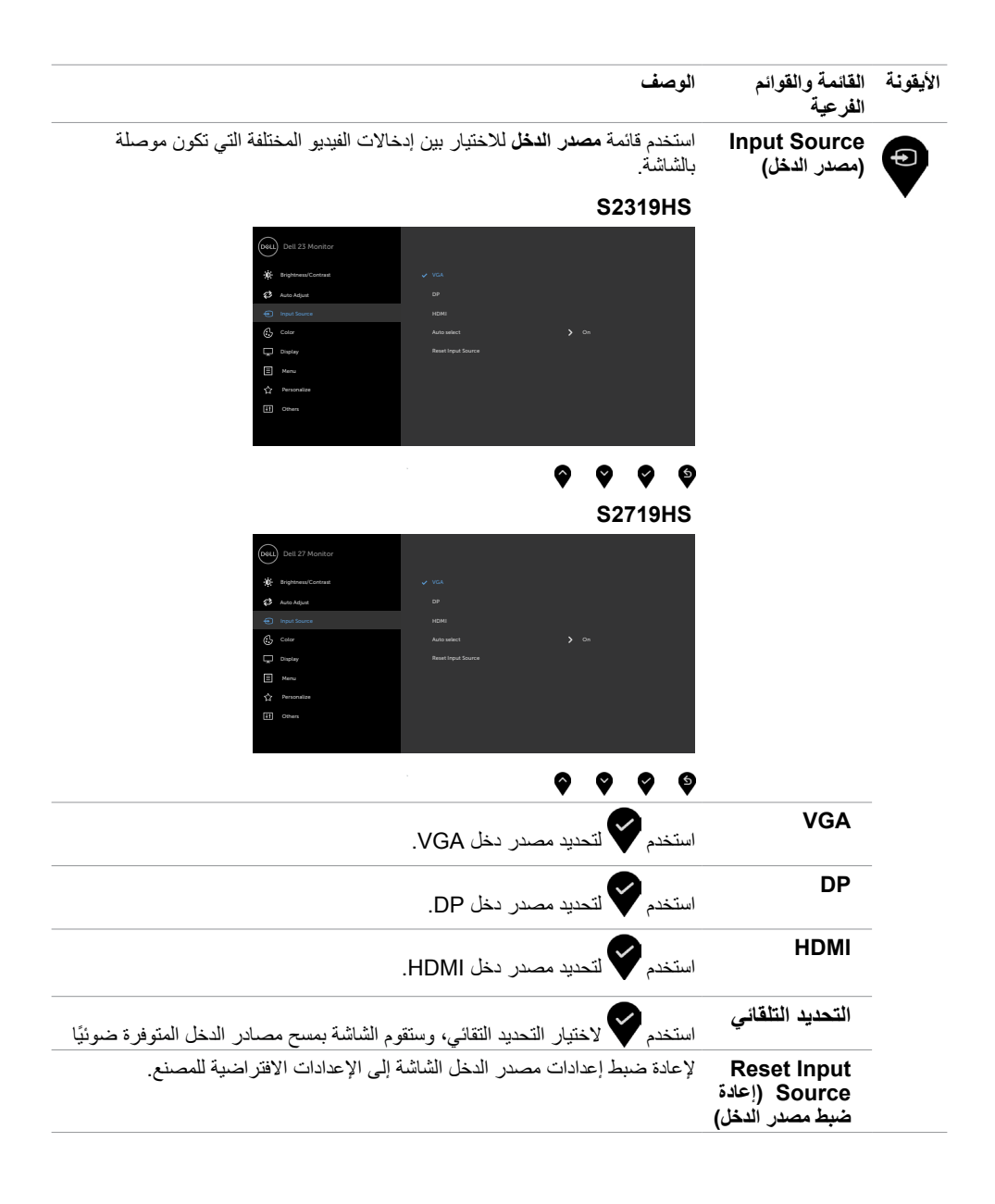

DELL

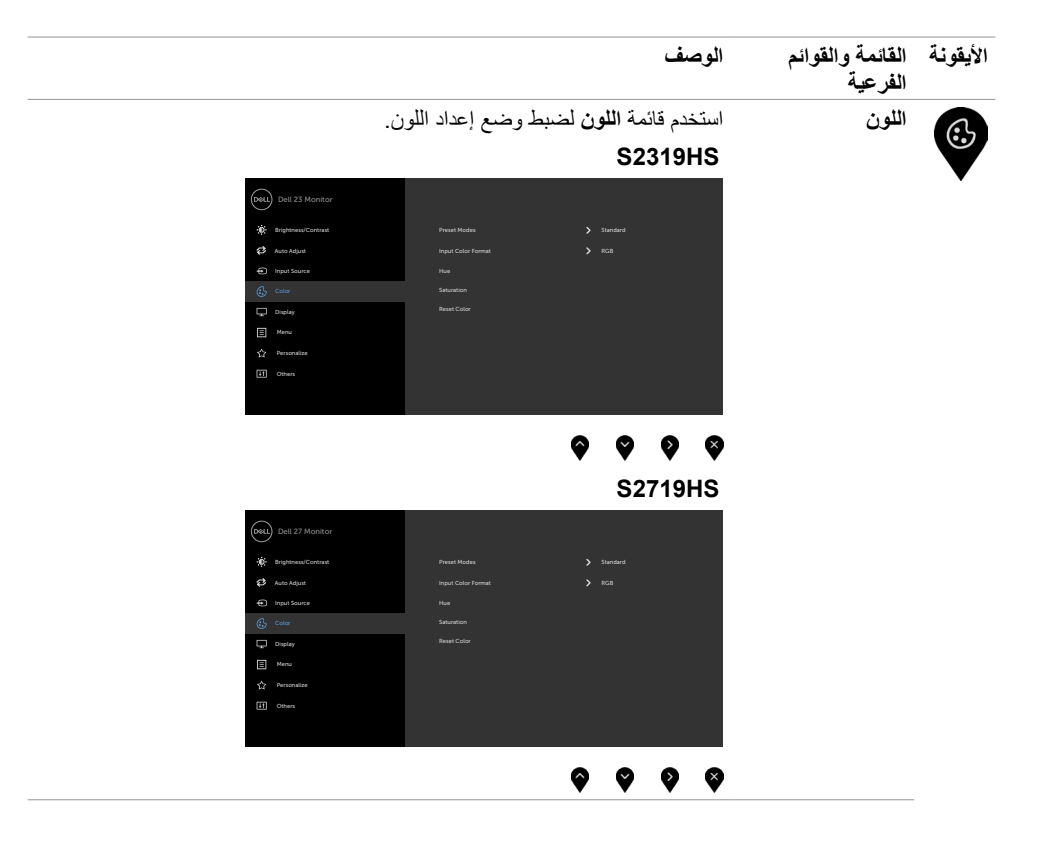

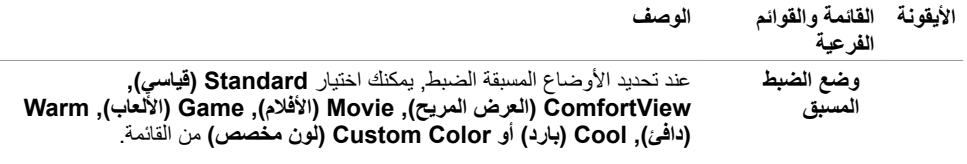

### **S2319HS**

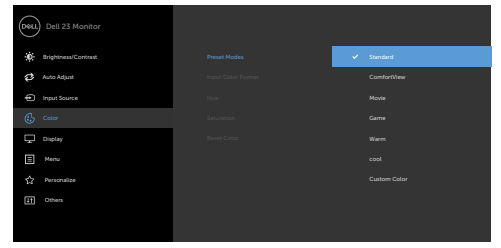

### $\bullet$  $\bullet$   $\bullet$   $\bullet$

**S2719HS** 

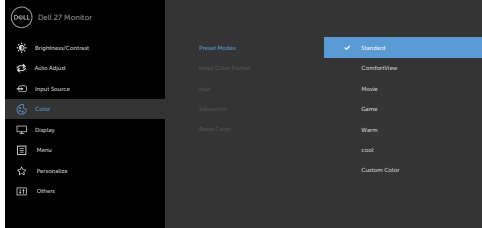

## $\bullet\hspace{0.4cm} \bullet\hspace{0.4cm} \bullet\hspace{0.4cm} \bullet\hspace{0.4cm} \bullet$

- **قياسي:** إعدادات اللون االفتراضية.هذا هو الوضع مسبق الضبط االفتراضي.
- **ComfortView:** تقلل مستوى اللون األزرق المنبعث من الشاشة ليصبح العرض ً مريحا لعينيك أكثر.

**ملحوظة:** لتقليل خطر إجهاد العين وألم الرقبة/الذراع/الظهر/األكتاف الناجم عن استخدام

الشاشة لفترات طو

- يلة؛ نقترح عليك الحفاظ على مسافة تتراوح بين 20 إلى 28 بوصة )70-50 سم( بين الشاشة وعينيك.
- ارمش بشكل متكرر لترطيب العين أو إلعادة ترطيبها عند العمل باستخدام الشاشة.
	- خُذ استراحات منتظمة ومتكررة لمدة ٢٠ دقيقة كل ساعتين.
	- انظر بعيدًا عن الشاشة وحدَّق بشيء يقع على مسافة ٢٠ قدمًا لمدة ٢٠ ثانية على األقل أثناء فترات االستراحة.
		- قم بتمديد جسمك لتخفيف الضغط الواقع على الرقبة/الذراع/الظهر/األكتاف أثناء فترات االستراحة.
			- **أفالم:** مثالية لألفالم.
			- **لعبة:** مثالية لمعظم تطبيقات األلعاب.

ً  ا مع لون خفيف أحمر/أصفر. **)Warm)دافئ:** يُزيد درجة اللون. تظهر الشاشة أكثر دفئ

DELL

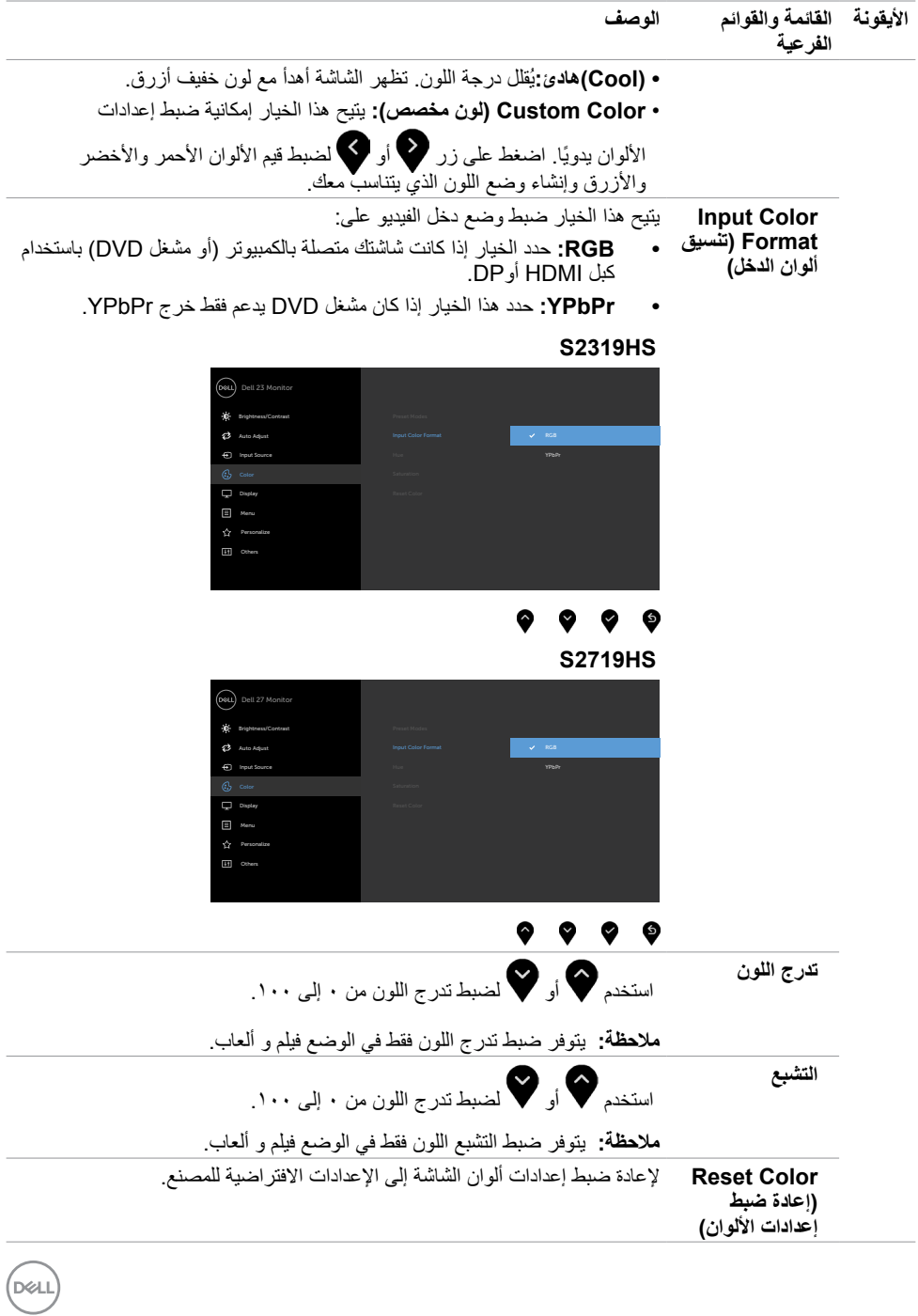

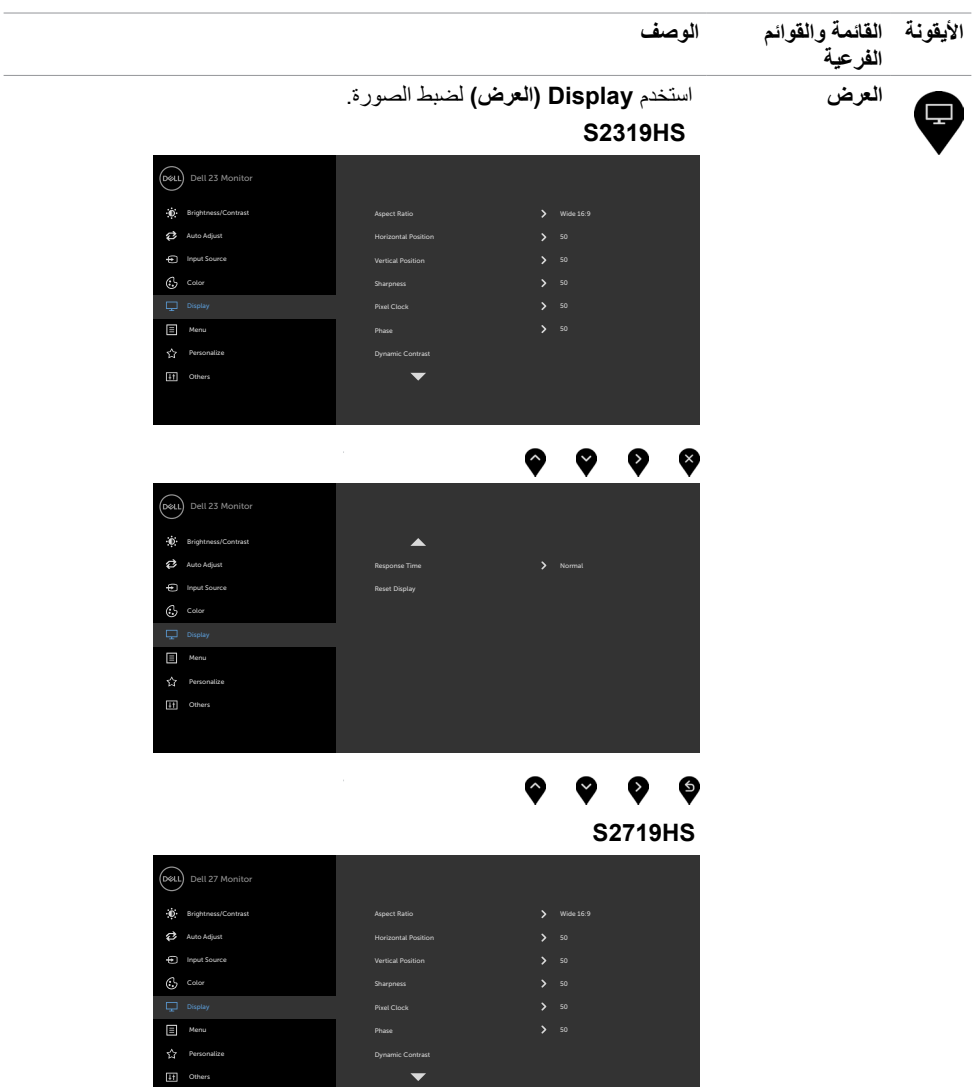

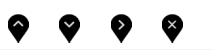

 $\begin{pmatrix} 1 & 1 \\ 1 & 1 \end{pmatrix}$ 

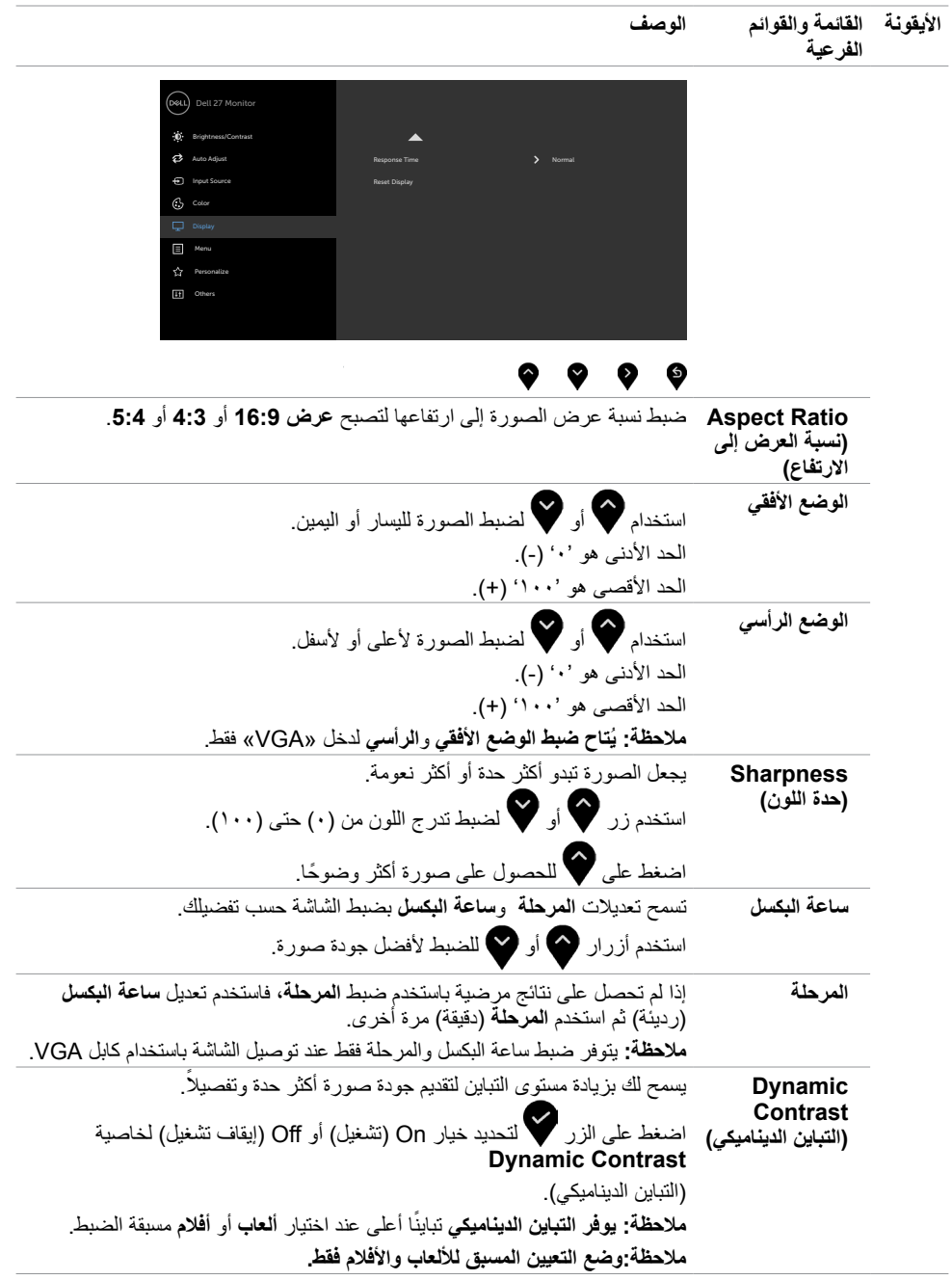

**ةشاشلا ليغشت | 35**

 $O(1)$ 

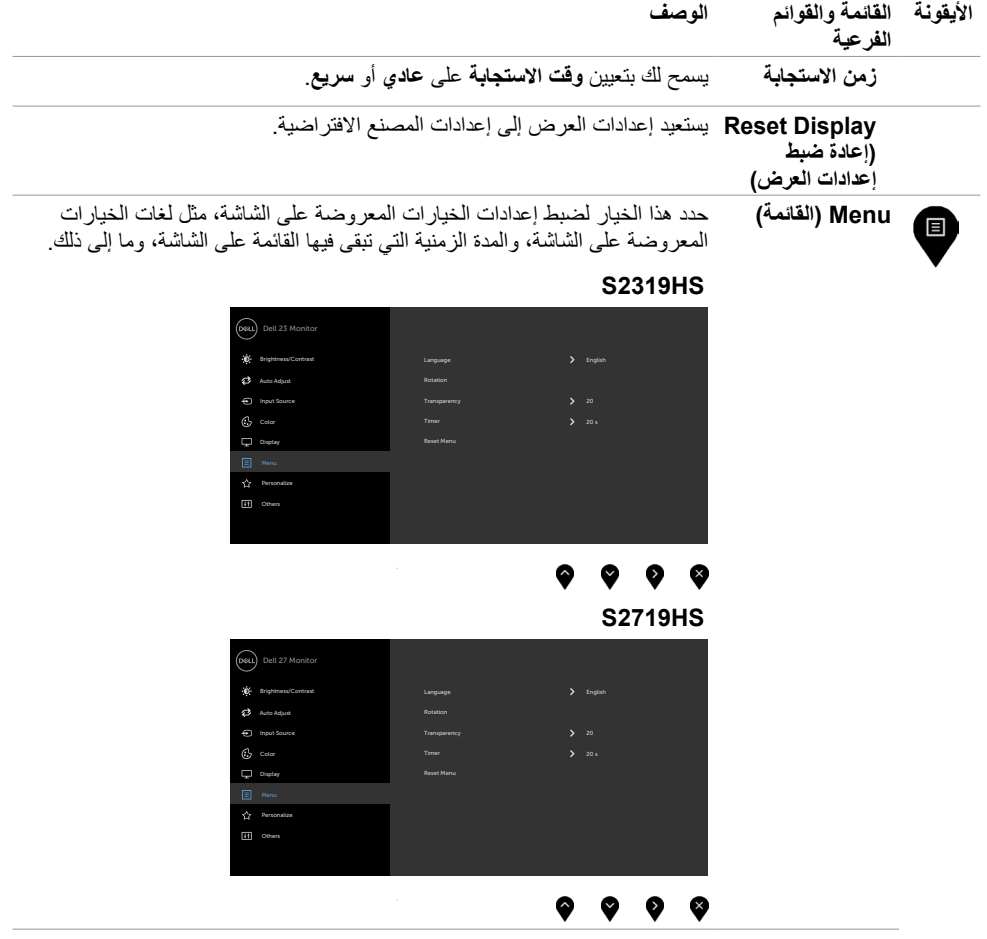

 $\sqrt{2}$ 

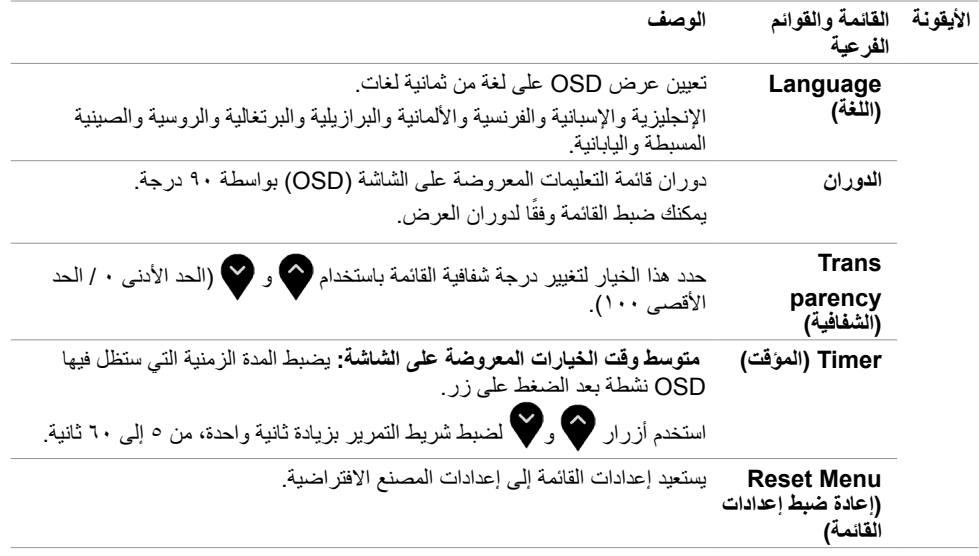

 $(DELL)$ 

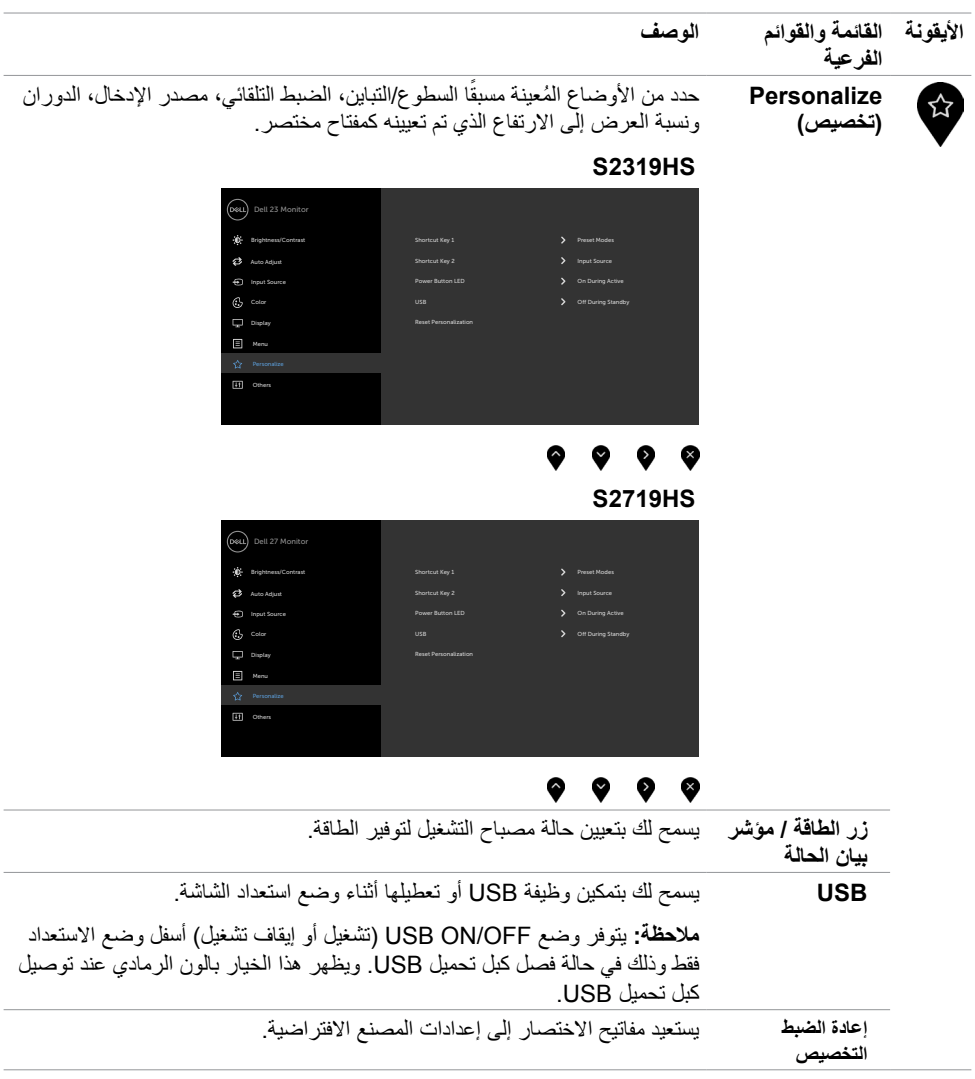

 $\sqrt{2}$ 

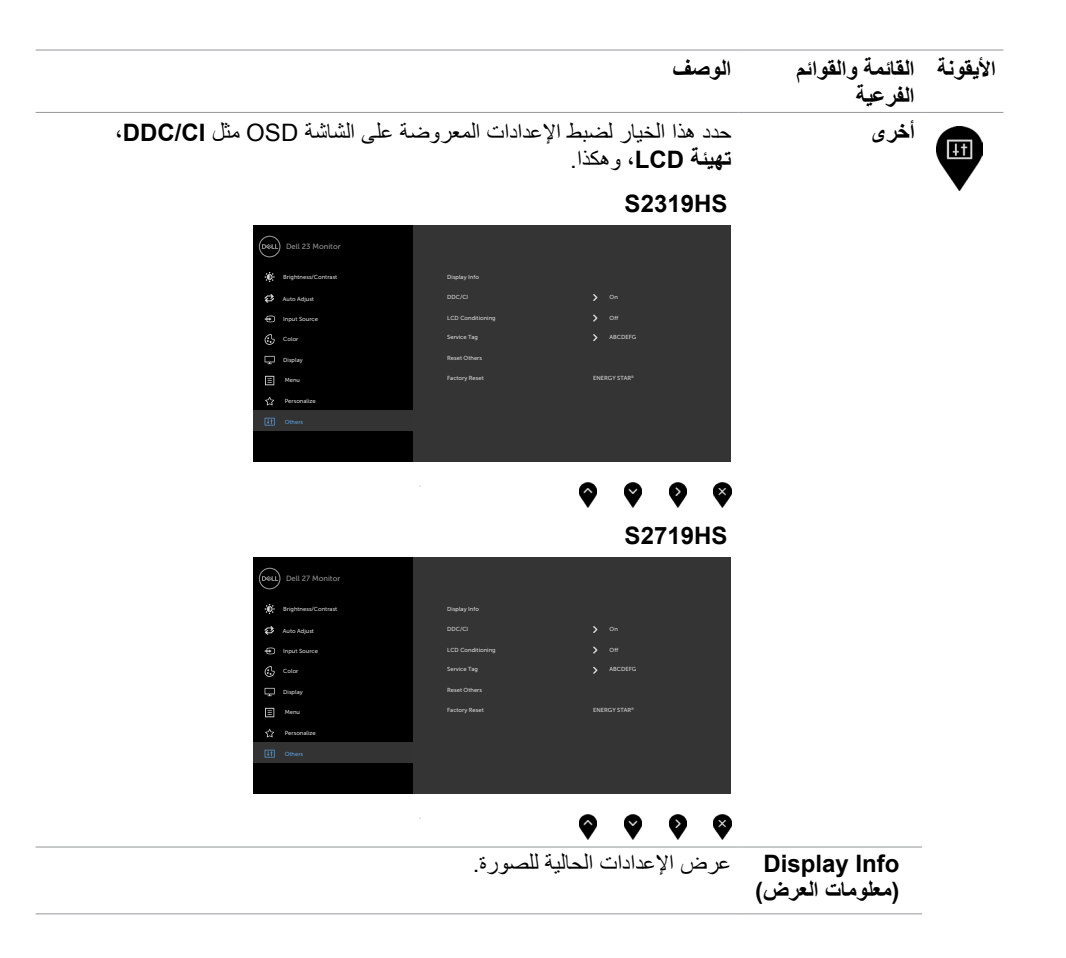

**ةشاشلا ليغشت | 39**

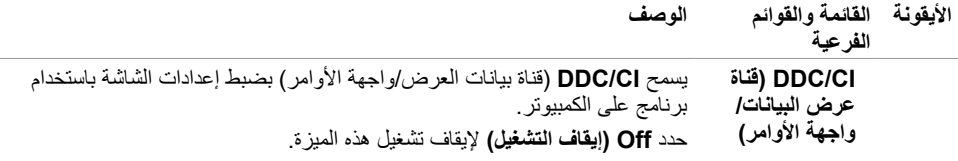

قم بتمكين هذه الميزة للحصول على أفضل تجربة عميل وأفضل أداء للشاشة.

### **S2319HS**

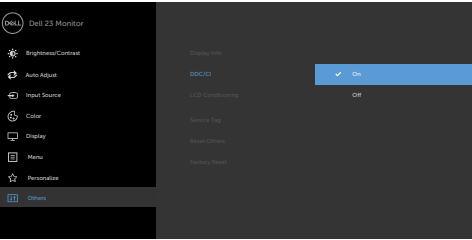

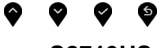

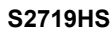

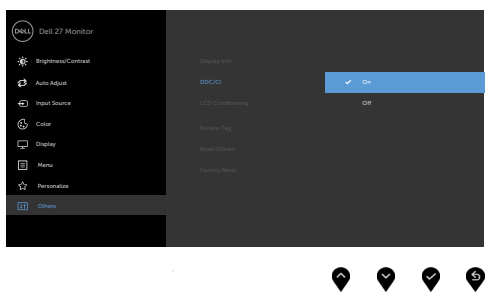

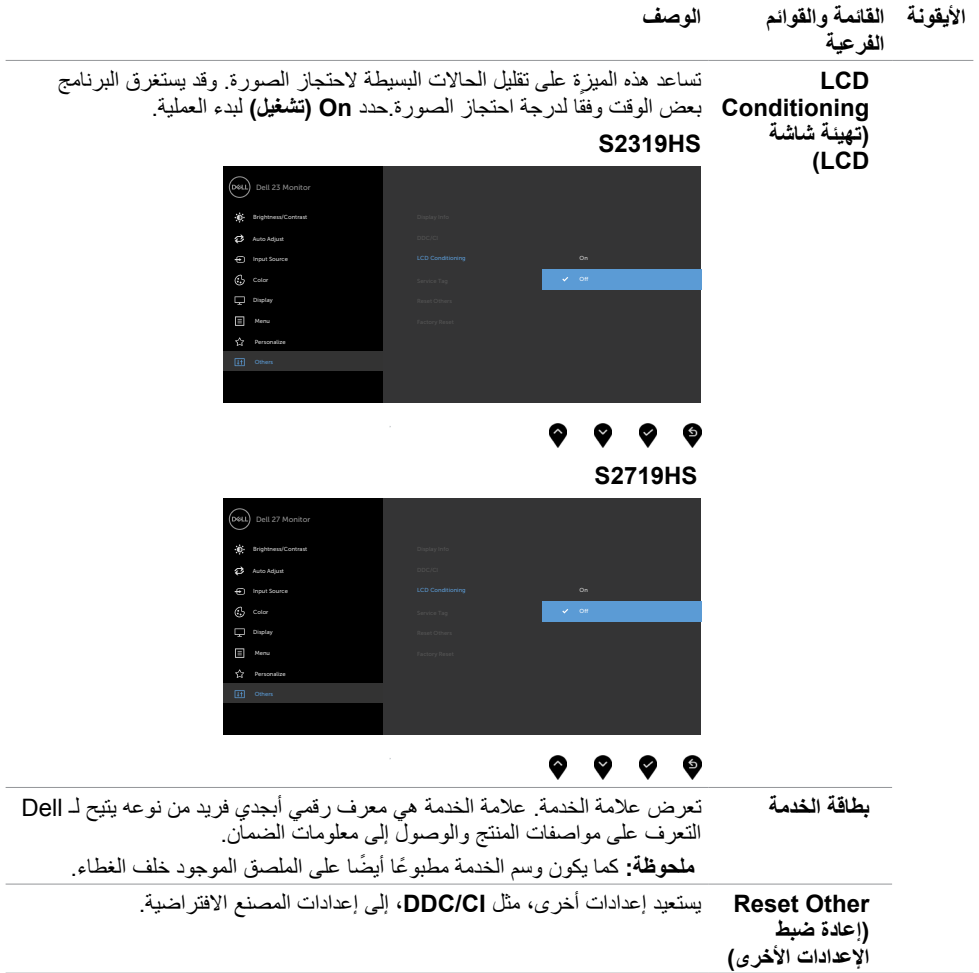

**ةشاشلا ليغشت | 41**

 $(\overline{DCL}$ 

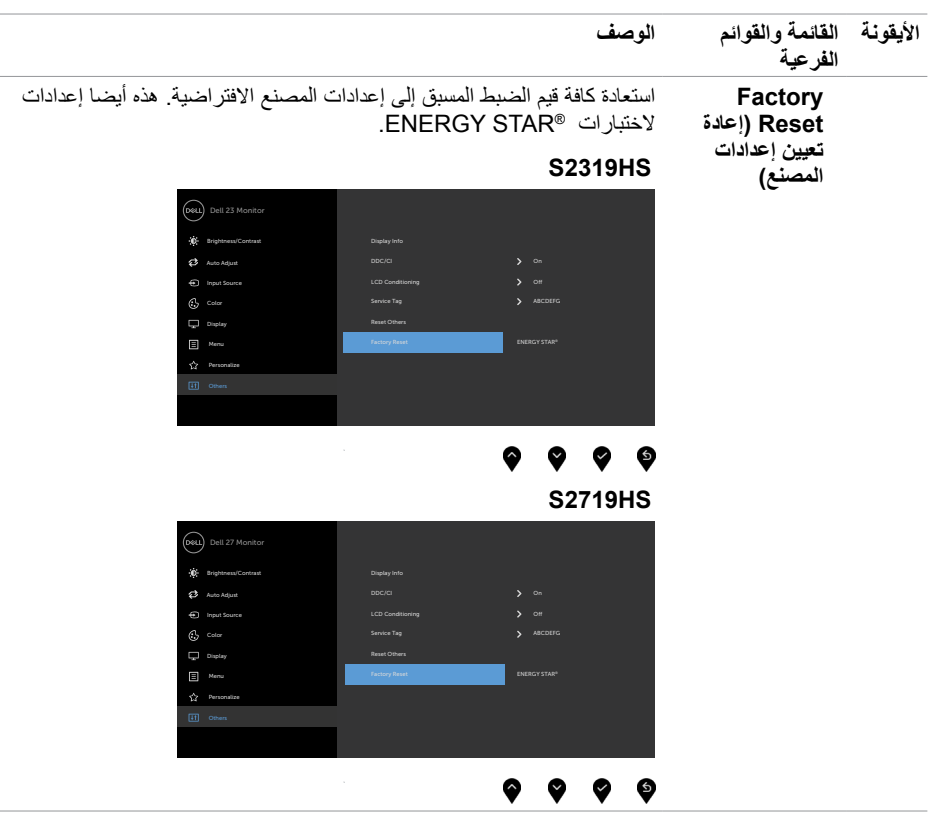

 $\sqrt{2}$ 

# **Messages Warning OSD( رسائل التحذير بقائمة المعلومات المعروضة على الشاشة(**

عند تمكين خاصية **Contrast Dynamic( التباين الديناميكي(** )في هذه األوضاع مسبقة الضبط: **Game( األلعاب(** أو **Movie( األفالم(**، يتم تعطيل ضبط السطوع اليدوي.

### **S2719HS S2319HS**

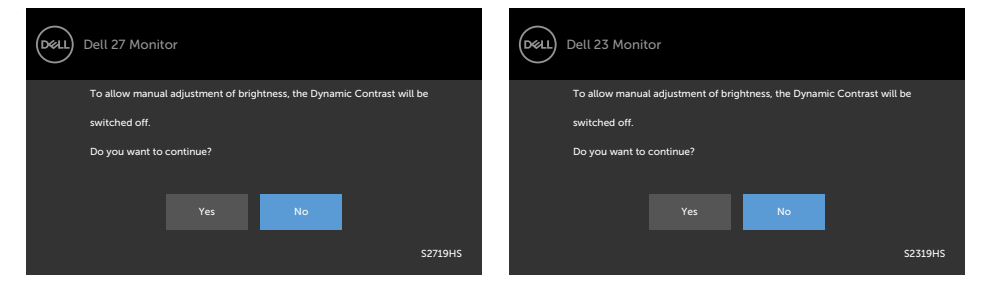

عندما لا تدعم الشاشة وضع دقة معينة ستشاهد الرسالة التالية:

### **HS2719HS HS2319HS**

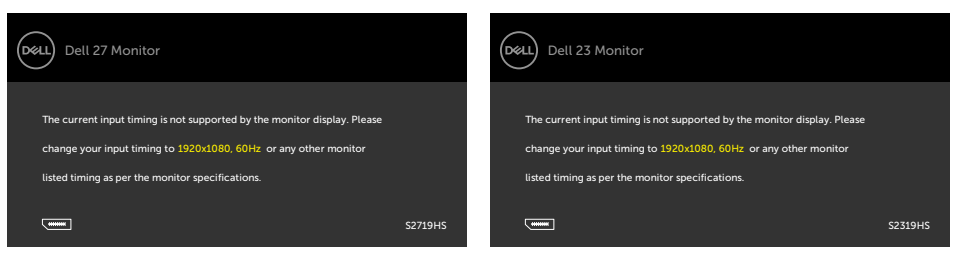

مما يعني أن الشاشة يتعذر عليها التزامن مع اإلشارة التي يتم استالمها من الكمبيوتر. [انظر خصائص الشاشة لمعر](#page-9-0)فة نطاقات التردد األفقي والرأسي القابلة للتوجيه بواسطة هذا الكمبيوتر. الوضع الموصى به 1920 × .1080 ستظهر لك الرسالة التالية قبل تعطيل وظيفة DDC/CI (قناة عرض البيانات/واجهة الأوامر):

### **S2719HS S2319HS**

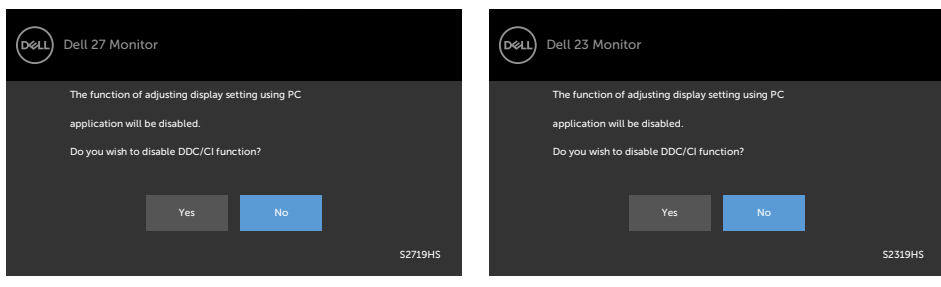

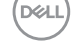

عند دخول الشاشة في وضع توفير الطاقة، تظهر الرسالة التالية:

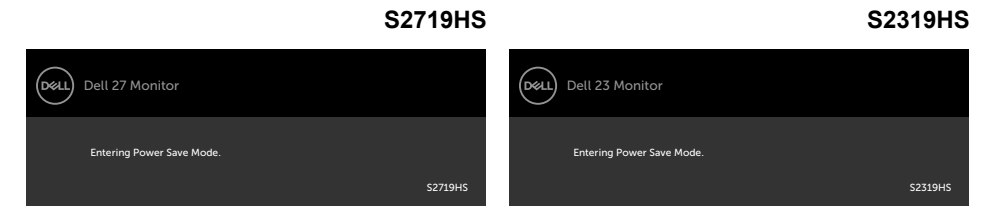

قم بتنشيط الكمبيوتر وإيقاظ الشاشة للوصول إلى [خيارات المعروضة على الشاشة](#page-27-0). إذا ضغطت على أي زر خالف زر الطاقة، ستظهر واحدة من الرسائل التالية حسب اإلدخال المحدد:

### **S2719HS S2319HS**

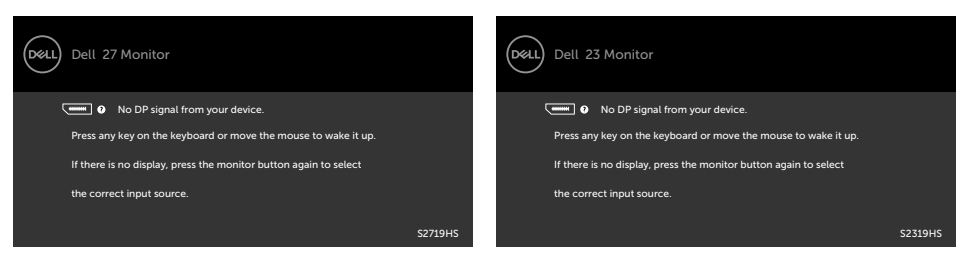

في حالة تحديد دخلVGA أوDP أو HDMI وعدم توصيل الكبل المناظر، سيظهر مربع الحوار المتحرك كما هو موضح أدناه.

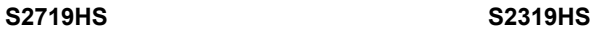

### D&LL) Dell 27 Monitor (D&LL) Dell 23 Monitor Com Com No VGA Cable Com **O** No VGA Cable The display will go into Power Save Mode in 4 minutes. The display will go into Power Save Mode in 4 minutes. www.dell.com/support/S2719HS www.dell.com/support/S2319HS S2719HS S2319HS أو أو .<br>D&LL) Dell 27 Monitor DeLL) Dell 23 Monitor Cable **DP** No DP Cable Cable **O** No DP Cable The display will go into Power Save Mode in 4 minutes The display will go into Power Save Mode in 4 minutes. www.dell.com/support/S2719HS www.dell.com/support/S2319HS S2719HS S2319HS

**D**EL

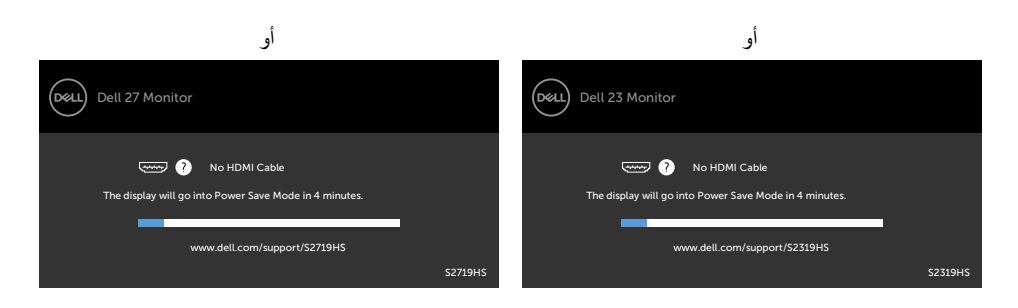

انظر [استكشاف األعطال وإصالحها](#page-45-0) للحصول على مزيد من المعلومات.

DELL

<span id="page-45-0"></span> **تحذير: قبل الشروع في تنفيذ أي من اإلجراءات الواردة في هذا القسم، يرجى اتباع [التعليمات المتعلقة بالسالمة](#page-50-0).**

# **اختبار ذاتي**

توفر شاشتك ميزة االختبار الذاتي الذي يسمح بالتحقق مما إذا كانت الشاشة تعمل بشكل صحيح. إذا تم توصيل الشاشة والكمبيوتر بشكل صحيح لكن الشاشة ما زالت مظلمة، فقم بتشغيل االختبار الذاتي للشاشة عن طريق تنفيذ الخطوات التالية:

- **1** أوقف تشغيل الكمبيوتر والشاشة.
- **2** انزع كبل الفيديو من الجهة الخلفية للكمبيوتر. لضمان التشغيل الصحيح لالختبار الذاتي قم بإزالة جميع الكابالت الرقمية والتناظرية من خلف الكمبيوتر.
	- **3** قم بتشغيل الشاشة.

يجب أن يظهر مربع الحوار المنبثق على الشاشة (في مقابل الخلفية السوداء) إذا تعذر على الشاشة استشعار إشارة فيديو وأن تعمل بشكل صحيح. أثناء التواجد في وضّع الاختبار الذاتي، يبقى مؤشر LED الخاص بالطاقة باللون الأبيض. أيضًا، استنادًا إلى الدخل المحدد، سيتم تمرير أحد مربعات الحوار المعروضة أدناه بشكل مستمر خالل الشاشة.

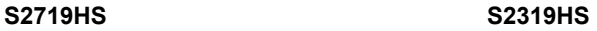

**D**&LI

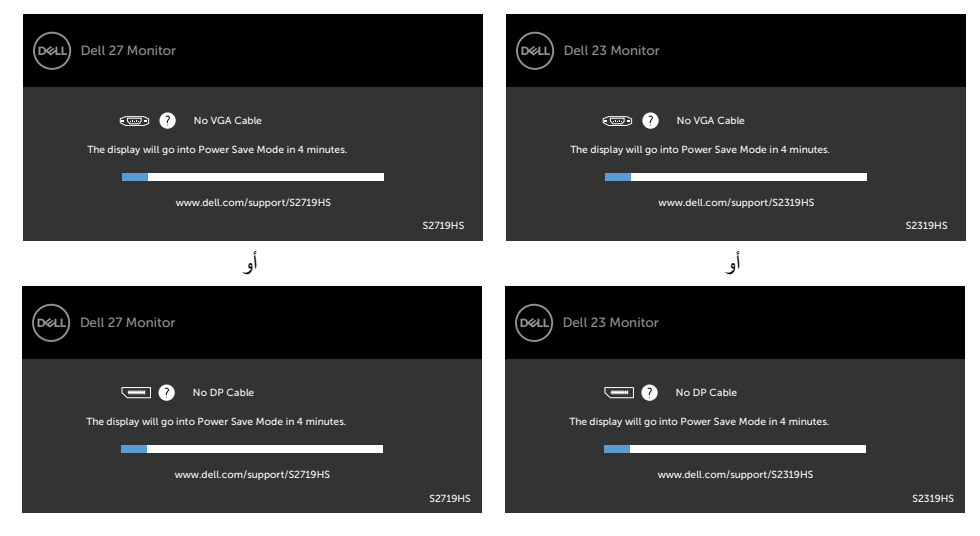

<span id="page-46-0"></span>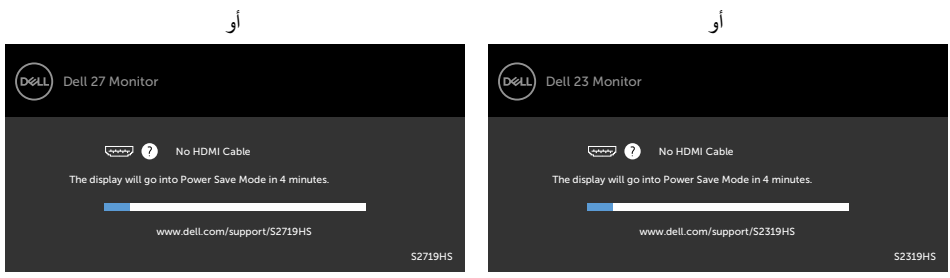

- **£** يظهر هذا المربع أيضًا أثناء تشغيل النظام العادي، إذا أصبح كابل الفيديو مفصولاً أو تالفًا<sub>ً.</sub>
	- **0** أطفأ شاشتك وأعد توصيل كابل الفيديو؛ ثم شغّل كلّا من الكمبيوتر والشاشة.

إذا بقيت الشاشة فارغة بعد استخدام اإلجراء السابق، تحقق من وحدة تحكم الفيديو والكمبيوتر، ألن الشاشة تعمل بشكل صحيح.

## **تشخصيات مضمنة**

تشتمل الشاشة على أداة تشخيص مضمنة تساعد في تحديد ما إذا كانت الحالة غير الطبيعية للشاشة التي تواجهها مشكلة موروثة في الشاشة، أو الكمبيوتر وبطاقة الفيديو.

**ملاحظة:** يمكنك تشغيل المؤشرات الداخلية فقط عندما لا يكون كابل الفيديو موصولًا والشاشة في وضع الاختبار الذاتي<sub>.</sub>

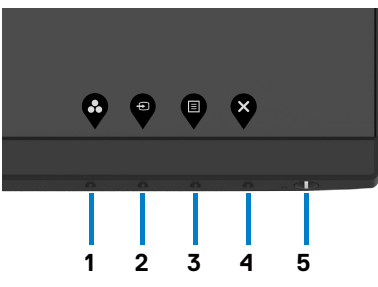

لتشغيل التشخيصات المضمنة:

- **1** تأكد من نظافة الشاشة )ال توجد جسيمات أتربة على سطح الشاشة(.
- **2** افصل كابل )كابالت( الفيديو من خلف الكمبيوتر أو الشاشة. ثم تدخل الشاشة في وضع االختبار الذاتي.
	- ٍ . ستظهر شاشة رمادية. **3** اضغط مع االستمرار على الزر 1 لمدة 5 ثوان
		- ًا عن أي شيء غير طبيعي. **4** افحص الشاشة بعناية بحث
	- **5** اضغط على **الزر 1** في اللوحة األمامية مرة أخرى. يتغير لون الشاشة إلى اللون األحمر.
		- **6** افحص الشاشة للتأكد من عدم وجود أي حاالت غير طبيعية.
- **7** كرر الخطوتين 5 و6 لفحص الشاشة باأللوان األخضر واألزرق واألسود واألبيض وشاشات النصوص.

يكتمل االختبار عند ظهور شاشة النص. للخروج، اضغط على **الزر 1** مرة أخرى. .<br>إذا لم تكتشف أي شيء غير طبيعي في الشاشة عند استخدام أداة التشخيص المضمنة، فإن الشاشة تعمل بشكل صحيح. تحقق من بطاقة الفيديو والكمبيوتر.

**حالصإو لاطعألا فاشكتسا | 47**

**DEL** 

# **مشكالت شائعة**

<span id="page-47-0"></span>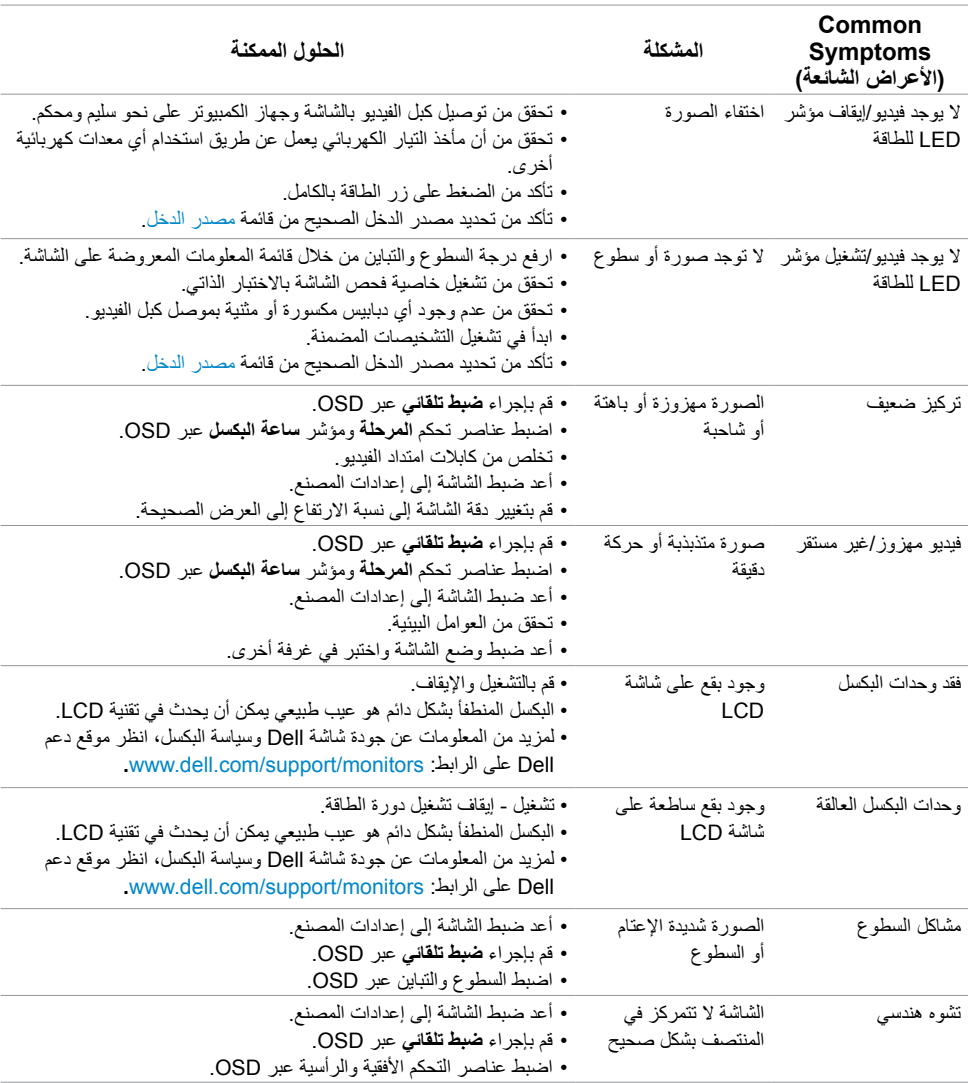

 $(\overline{DCL}$ 

يحتوى الجدول التالي على معلومات عامة عن مشكالت الشاشة الشائعة المحتمل مواجهتها والحلول الممكنة:

![](_page_48_Picture_284.jpeg)

 $(PELL)$ 

# **المشكالت الخاصة بالمنتج**

<span id="page-49-0"></span>![](_page_49_Picture_335.jpeg)

# **مشكالت خاصة بالناقل التسلسلي العالمي )USB)**

![](_page_49_Picture_336.jpeg)

 $\int$ DELL

## **التعليمات المتعلقة بالسالمة**

<span id="page-50-0"></span>بالنسبة للشاشات التي بها إطارات المعة يجب أن يفكر المستخدم في وضع الشاشة ألن اإلطار قد يسبب انعكاسات مزعجة من الضوء المحيط والأسطح اللامعة.

 **تحذير: استخدام عناصر تحكم أو عمليات ضبط أو إجراءات غير تلك المذكورة في هذا المستند قد يؤدي إلى التعرض للصدمة، أو المخاطر الكهربائية، و/أو المخاطر الكيميائية.** للحصول على معلومات حول تعليمات السالمة، يرجى الرجوع إلى المعلومات الخاصة بالسالمة والبيئة والمعلومات التنظيمية )SERI).

# **إخطارات FCC( الواليات المتحدة فقط( والمعلومات التنظيمية األخرى**

للحصول على مالحظات FCC والمعلومات التنظيمية األخرى، راجع موقع التوافق التنظيمي الموجود على www.dell.com/regulatory\_compliance

# **االتصال بشركة Dell**

 **مالحظة:** إذا لم يكن لديك اتصال نشط باإلنترنت، يمكنك العثور على معلومات االتصال على فاتورة شرائك، أو إيصال العبوة، أو الفاتورة، أو كتالوج منتج Dell.

تقدم شركة Dell ً خيارات دعم وخدمة متعددة سواء عبر شبكة اإلنترنت أو الهاتف. إال أن توافر هذه الخدمات يختلف تبعا الختالف البلد والمنتج، ومن ثم قد ال يتوافر بعضها في منطقتك.

### **للحصول على محتوى دعم الشاشة عبر اإلنترنت:**

انظر www.dell.com/support/monitors.

### **لالتصال بشركة Dell للحصول على الدعم الفني أو لالستفسار عن أمور تتعلق بالمبيعات أو بخدمة العمالء:**

- **1** اذهب إل[ى](http://www.dell.com/support) [support/com.dell.www](http://www.dell.com/support).
- **2** تحقق من البلد أو المنطقة التي توجد بها في القائمة المنسدلة »اختر دولة/منطقة« بالركن العلوي األيسر من الصفحة.
	- **3** انقر فوق **اتصل بنا** إلى جوار قائمة البالد المنسدلة.
	- ًا الحتياجاتك. **4** حدد رابط الخدمة أو الدعم المناسب وفق
		- **5** اختر الطريقة التي تفضلها لالتصال بالشركة.

**DEL** 

**إعداد الشاشة**

# **تعيين دقة الشاشة على 1920 × 1080 )الحد األقصى(**

<span id="page-51-0"></span>للحصول على أفضل أداء، قم بتعيين دقة الشاشة لتكون **1920 × 1080**بكسل عن طريق تنفيذ الخطوات التالية:

### **في نظام التشغيلVista Windows أو 7 Windows أو 8 Windows ,أو8.1 Windows:**

- **1** في نظامي التشغيل **8** Windows أو**8.1** Windows فقط، حدد تجانب Desktop للتبديل إلى سطح المكتب الكالسيكي. تخط هذه الخطوة إن كنت من مستخمي Vista Windows أو Windows .7
	- **2** انقر بزر الماوس األيمن فوق سطح المكتب ثم انقر فوق **resolution Screen( دقة الشاشة(**.
		- **3 انقر فوق القائمة المنسدلة ضمن قائمة Resolution Screen( دقة الشاشة( وحدد 1920 × .1080**
			- **4** انقر فوق الزر **OK( موافق(**.

### **في نظام التشغيل10 Windows:**

- **1** انقر بزر الماوس األيمن على سطح المكتب ثم انقر على ) إعدادات العرض(.
	- **2** انقر فوق **settings display Advanced**.
	- **3** انقر فوق القائمة المنسدلة الدقة واختر
		- **1920 x** .**1080**
		- **4** ثم انقر فوق **Apply** .

**إ**ذا لم تظهر الدقة الموصى بها ضمن الخيارات، فقد يلزم تحديث برنامج تشغيل الرسومات. يرجى اختيار السيناريو أدناه الذي يمثل أفضل وصف لنظام الكمبيوتر الذي تستخدمه، واتبع الخطوات المتوفرة.

## **كمبيوتر Dell**

- **1** اذهب إلى support/com.dell.www، أدخل عالمة الخدمة الخاصة بك، وقم بتنزيل أحدث عالمة تشغيل لبطاقة الرسومات الخاصة بك.
	- **2** بعد تثبيت برامج التشغيل لمهايئ الرسومات، حاول تعيين الدقة على**1920 × 1080** مرة أخرى.

 **مالحظة:** إذا لم تتمكن من ضبط الدقة على **1920 × 1080** فيرجى االتصال بـ Dell لالستعالم عن مهايئ رسومات يد معدم الدرجات من الدقة.<br>يدعم هذه الدرجات من الدقة.

**D**EL

## **كمبيوتر خالف Dell**

### **في نظام التشغيلVista Windows أو 7 Windows أو 8 Windows ,أو8.1 Windows:**

- **1** في نظامي التشغيل **8** Windows أو**8.1** Windows فقط، حدد تجانب Desktop للتبديل إلى سطح المكتب الكالسيكي. تخط هذه الخطوة إن كنت من مستخمي Vista Windows أو Windows .7
	- **2** انقر بزر الماوس األيمن فوق سطح المكتب ثم انقر فوق **Personalization( تخصيص(**.
		- **3** انقر فوق **تغيير إعدادات العرض**.
			- **4** انقر فوق **إعدادات متقدمة**.
- **5** حدد مزود المتحكم في الرسومات الخاص بك من الوصف الموجود أعلى النافذة )مثال: Intel ،AMD ،NVIDIA، إلخ(.
	- **6** َّ راجع موقع مزود بطاقة الرسومات لبرنامج التشغيل المحدث )مثال: com.AMD.www أو /com.NVIDIA.www). **7** بعد تثبيت برامج التشغيل لمهايئ الرسومات، حاول تعيين الدقة على **1920 × 1080**

مرة أخرى.

### **في نظام التشغيل10 Windows:**

- **1** انقر بزر الماوس األيمن على سطح المكتب ثم انقر على ) إعدادات العرض(.
	- **2** انقر فوق **settings display Advanced**.
	- 3 انقر فوق **properties adapter Display** .
- **4** حدد مزود المتحكم في الرسومات الخاص بك من الوصف الموجود أعلى النافذة )مثال: Intel ،AMD ،NVIDIA، إلخ(.
- **5** َّ راجع موقع مزود بطاقة الرسومات لبرنامج التشغيل المحدث )مثال: com.AMD.www أو /com.NVIDIA.www).
	- **6** بعد تثبيت برامج التشغيل لمهايئ الرسومات، حاول تعيين الدقة على**1920 × 1080** مرة أخرى.

 **مالحظة:** ً إذا لم تكن قادرا على تعيين الدقة الموصى بها، الرجاء االتصال بالشركة المصنعة لجهاز الكمبيوتر أو النظر في شراء محول رسومات يدعم دقة الفيديو.

**D**ELL

# **إرشادات الصيانة**

**تنظيف الشاشة**

 **تحذير: قبل تنظيف الشاشة، افصل كابل طاقة الشاشة من المأخذ الكهربائي.**

 **تنبيه:** اقرأ [تعليمات السالمة](#page-50-0) واتبعها قبل تنظيف الشاشة.  $\wedge$ 

<span id="page-53-0"></span>اتبع التعليمات الواردة بالقائمة أدناه للتعرف على أفضل الممارسات حال إخراج الشاشة من العبوة أو تنظيفها أو التعامل معها:

- ً استخدم قطعة قماش ناعمة ونظيفة مبللة قليال ً بالماء لتنظيف الشاشة المضادة للكهرباء اإلستاتيكية. واستخدم نوعا من القماش مخصص لتنظيف الشاشة أو أحد المحاليل المناسبة لتنظيف طبقة الشاشة المضادة للكهرباء اإلستاتيكية إن أمكن. تجنب استخدام البنزين أو التنر أو مادة األمونيا أو مواد التنظيف الكاشطة أو الهواء المضغوط.
- ً استخدم قطعة قماش رطبة ناعمة لتنظيف الشاشة. تجنب استخدام أي نوع من المنظفات حيث إن بعض المنظفات تترك أثرا ً دهنيا على الشاشة.
	- إذا الحظت مسحوق أبيض عند فتح الشاشة، فامسحه بقطعة قماش.
- تعامل مع الشاشة بعناية ألن الشاشة ذات اللون الغامق قد تنخدش أو تظهر عالمات بيضاء أكثر من الشاشة ذات اللون الفاتح.
- ً للمساعدة في الحفاظ على أفضل جودة للصور على شاشتك، استخدم برنامج حفظ شاشة متغير ً ا ديناميكيا وأغلق الشاشة في حالة عدم االستخدام.

**D**&LI

# **تعيين الدبابيس**

**موصل VGA**

 $\begin{array}{|c|c|c|} \hline \text{(5, 4, 3, 2, 0)}\\ \hline \text{(0, 9, 8, 7, 6)}\\ \hline \text{(5, 14, 13, 12, 10)}\\ \hline \end{array}$  $\odot$  $\bf O$ 

<span id="page-54-0"></span>![](_page_54_Picture_118.jpeg)

![](_page_55_Figure_1.jpeg)

![](_page_55_Picture_130.jpeg)

 $\begin{array}{cccccccccccccc} 19 & 17 & 15 & 13 & 11 & 9 & 7 & 5 & 3 & 1 \\ \textbf{19} & \textbf{17} & \textbf{15} & \textbf{13} & \textbf{11} & \textbf{19} & \textbf{7} & \textbf{5} & \textbf{3} & \textbf{1} \\ \end{array}$  $\begin{array}{cccccccccccccc} \textbf{18} & 16 & 14 & 12 & 10 & 8 & 6 & 4\\ \end{array}$  $\frac{1}{2}$ 

![](_page_56_Picture_126.jpeg)

### **الناقل التسلسلي العالمي )USB )**

يمنحك هذا القسم معلومات حول منافذ USB المتاحة في الشاشة.

يشتمل الكمبيوتر على منافذ USB التالية:

![](_page_57_Picture_178.jpeg)

 **مالحظة:** تعمل منافذ USB الخاصة بالشاشة فقط عند تشغيل الشاشة أو في وضع توفير الطاقة. إذا قمت بإيقاف تشغيل الشاشة ثم إعادة تشغيلها، فقد تستغرق الأجهزة الطرفية المرفقة ثوانٍ قليلة لاستئناف العمل العادي.

**مالحظة:** هذه الشاشة متوافقة مع USB 3.0 الفائق السرعة وUSB 2.0 العالي السرعة.

### **3.0 USB**

![](_page_57_Picture_179.jpeg)

### **2.0 USB**

![](_page_57_Picture_180.jpeg)

DELL

### **منفذ 2.0 USB لتحميل البيانات**

![](_page_57_Picture_11.jpeg)

![](_page_57_Picture_181.jpeg)

**منفذ 3.0 USB لتحميل البيانات منفذ 3.0 USB** 

![](_page_58_Figure_1.jpeg)

![](_page_58_Picture_129.jpeg)

![](_page_58_Figure_3.jpeg)

![](_page_58_Picture_130.jpeg)

![](_page_58_Picture_131.jpeg)